# **YASKAWA**

# Modbus TCP/IP YASKAWA AC Drive-V1000 Option Technical Manual

Type: SI-EM3/V

To properly use the product, read this manual thoroughly and retain for easy reference, inspection, and maintenance. Ensure the end user receives this manual.

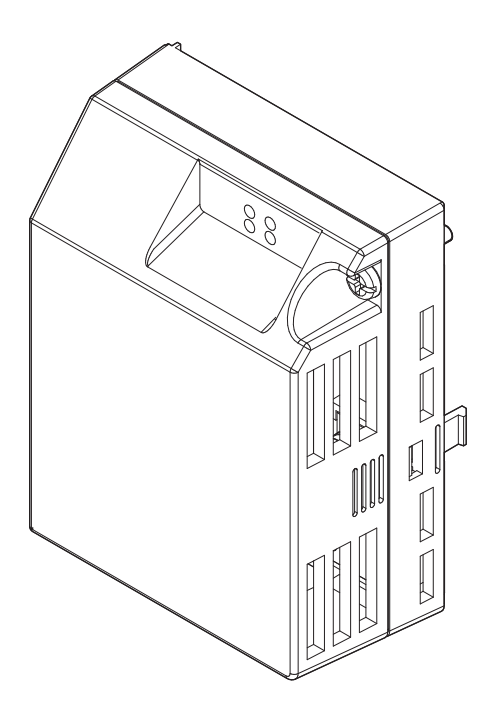

MANUAL NO. SIEP C730600 59B

# **Copyright © 2012 YASKAWA ELECTRIC CORPORATION**

All rights reserved. No part of this publication may be reproduced, stored in a retrieval system, or transmitted, in any form or by any means, mechanical, electronic, photocopying, recording, or otherwise, without the prior written permission of Yaskawa. No patent liability is assumed with respect to the use of the information contained herein. Moreover, because Yaskawa is constantly striving to improve its high-quality products, the information contained in this manual is subject to change without notice. Every precaution has been taken in the preparation of this manual. Yaskawa assumes no responsibility for errors or omissions. Neither is any liability assumed for damages resulting from the use of the information contained in this publication.

# **Table of Contents**

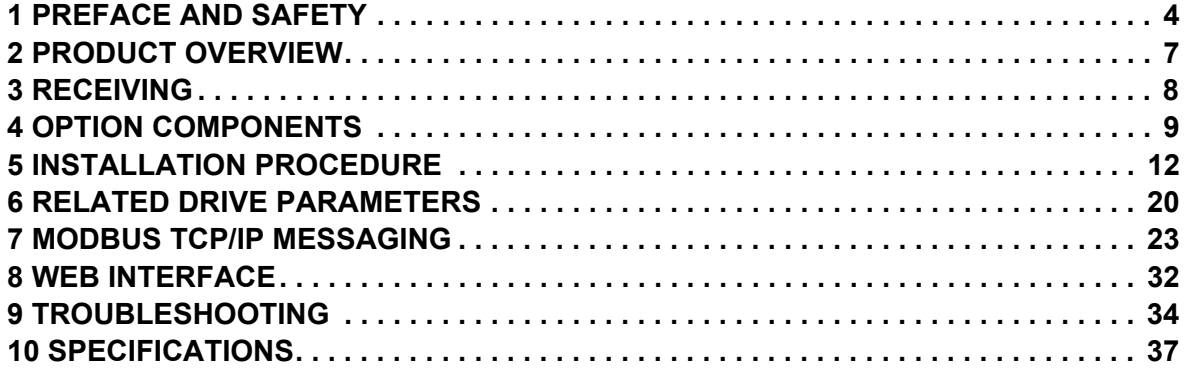

# <span id="page-3-0"></span>**1 Preface and Safety**

Yaskawa manufactures products used as components in a wide variety of industrial systems and equipment. The selection and application of Yaskawa products remain the responsibility of the equipment manufacturer or end user. Yaskawa accepts no responsibility for the way its products are incorporated into the final system design. Under no circumstances should any Yaskawa product be incorporated into any product or design as the exclusive or sole safety control. Without exception, all controls should be designed to detect faults dynamically and fail safely under all circumstances. All systems or equipment designed to incorporate a product manufactured by Yaskawa must be supplied to the end user with appropriate warnings and instructions as to the safe use and operation of that part. Any warnings provided by Yaskawa must be promptly provided to the end user. Yaskawa offers an express warranty only as to the quality of its products in conforming to standards and specifications published in the Yaskawa manual. NO OTHER WARRANTY, EXPRESS OR IMPLIED, IS OFFERED. Yaskawa assumes no liability for any personal injury, property damage, losses, or claims arising from misapplication of its products.

# ◆ Applicable Documentation

The following manuals are available for the option and drive:

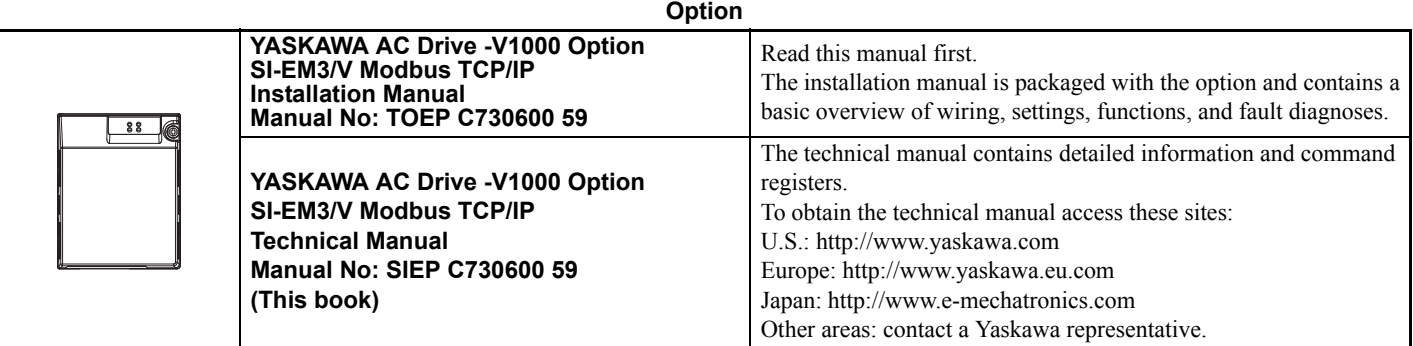

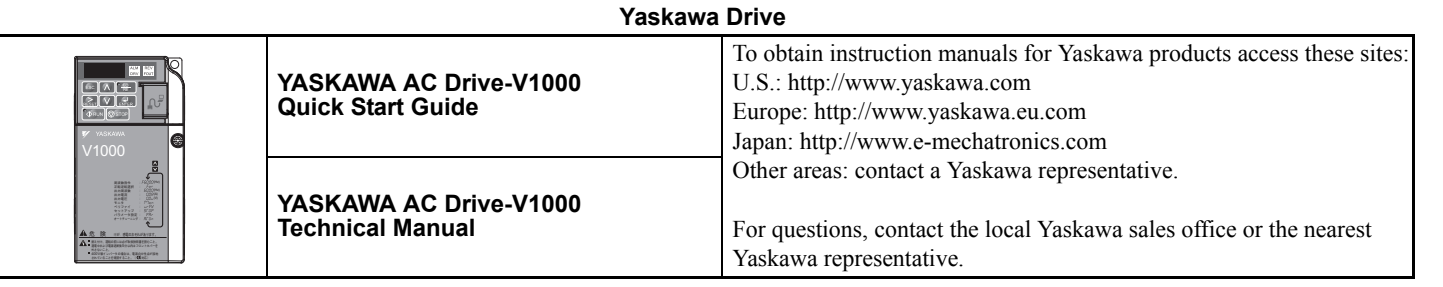

# **Terms**

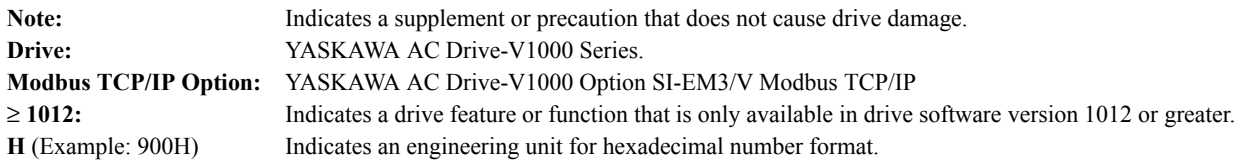

# **Registered Trademarks**

- Modbus TCP/IP is a trademark of Modbus-IDA.
- All trademarks are the property of their respective owners.

# **Supplemental Safety Information**

Read and understand this manual before installing, operating, or servicing this option. The option must be installed according to this manual and local codes.

The following conventions are used to indicate safety messages in this manual. Failure to heed these messages could result in serious or possibly even fatal injury or damage to the products or to related equipment and systems.

# **A** DANGER

**Indicates a hazardous situation, which, if not avoided, will result in death or serious injury**.

# **A** WARNING

**Indicates a hazardous situation, which, if not avoided, could result in death or serious injury.** 

# **A** CAUTION

**Indicates a hazardous situation, which, if not avoided, could result in minor or moderate injury.** 

## **NOTICE**

**Indicates an equipment damage message.**

# **General Safety**

#### **General Precautions**

- The diagrams in this section may include options and drives without covers or safety shields to illustrate details. Reinstall covers or shields before operating any devices. The option should be used according to the instructions described in this manual.
- Any illustrations, photographs, or examples used in this manual are provided as examples only and may not apply to all products to which this manual is applicable.
- The products and specifications described in this manual or the content and presentation of the manual may be changed without notice to improve the product and/or the manual.
- When ordering new copies of the manual, contact a Yaskawa representative or the nearest Yaskawa sales office and provide the manual number shown on the front cover.

# **A** DANGER

#### **Heed the safety messages in this manual.**

Failure to comply will result in death or serious injury.

The operator is responsible for injuries or equipment damage caused from failure to heed the warnings in the manual.

# **NOTICE**

#### **Do not modify the drive or option circuitry.**

Failure to comply could result in damage to the drive or option and will void warranty.

Yaskawa is not responsible for any modification of the product made by the user. This product must not be modified.

#### **Do not expose the drive or option to halogen group disinfectants.**

Failure to comply may cause damage to the electrical components in the option.

Do not pack the drive in wooden materials that have been fumigated or sterilized.

Do not sterilize the entire package after the product is packed.

# ■ Option Unit Warning Labels

Warning information is displayed on the option unit as shown in the figure below. Follow all warnings and safety instructions when using the product.

When using the drive in an area that may require displaying warning information in Japanese or Chinese, a warning label is provided with the option. This label can be placed over the English and French warnings on the front of the option.

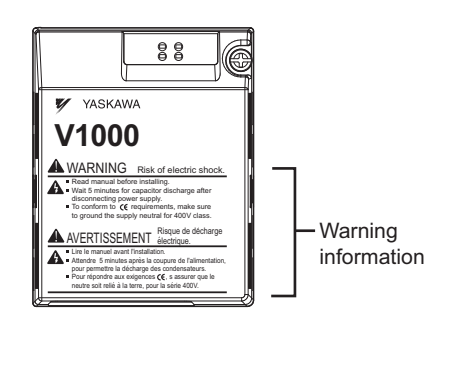

# **Warning Contents**

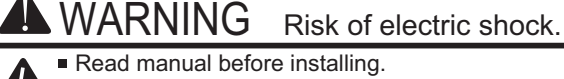

- Wait 5 minutes for capacitor discharge after disconnecting power supply.
	- $\blacksquare$  To conform to  $\mathsf{C}\mathsf{C}$  requirements, make sure to ground the supply neutral for 400V class.

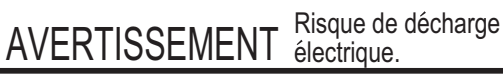

- Lire le manuel avant l'installation.
- Attendre 5 minutes apres la coupure de l'alimentation, pour permettre la decharge des condensateurs. Pour répondre aux exigences  $\epsilon$ , s assurer que le
	- neutre soit relié à la terre, pour la série 400V.

# <span id="page-6-0"></span>**2 Product Overview**

# **About This Product**

This option provides a communications connection between the drive and a Modbus TCP/IP network. The option connects the drive to a Modbus TCP/IP network and facilitates the exchange of data.

This manual explains the handling, installation and specifications of this product.

The option is a communications link to connect industrial devices (such as smart motor controllers, operator interfaces, and variable frequency drives) as well as control devices (such as programmable controllers and computers) to a network. The option is a simple, networking solution that reduces the cost and time to wire and install factory automation devices, while providing interchangeability of like components from multiple vendors.

By installing the option to a drive, it is possible to do the following from a Modbus TCP/IP master device:

- drive operation
- drive operation status monitoring
- changing parameter settings.

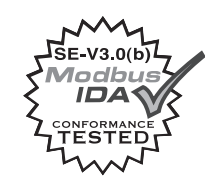

# ◆ Applicable Models

<span id="page-6-2"></span>The option can be used with the drive models in *[Table 1](#page-6-2)*.

**Table 1 Applicable Models**

<span id="page-6-1"></span>

| <b>Drive Series</b> | <b>Drive Model Number</b>   | <b>Software Version &lt;1&gt;</b> |
|---------------------|-----------------------------|-----------------------------------|
| 1000                | 1000<br>-<br>`IMR-V.<br>IΙΔ | 1012                              |

<1> See "PRG" on the drive nameplate for the software version number.

# <span id="page-7-0"></span>**3 Receiving**

Please perform the following tasks upon receipt of the option:

- Inspect the option for damage. Contact the shipper immediately if the option appears damaged upon receipt.
- Verify receipt of the correct model by checking the model number printed on the name plate of the option package.
- Contact your supplier if you have received the wrong model or the option does not function properly.

# **Option Package Contents**

**Table 2 Option Package Contents**

| <b>Description:</b> | <b>Option Unit</b> | <b>Ground Wire</b> | <b>Warning Labels</b> | <b>Installation Manual</b> |
|---------------------|--------------------|--------------------|-----------------------|----------------------------|
|                     |                    | Ć                  |                       | <b>MANUAL</b>              |
| <b>Quantity:</b>    |                    |                    |                       |                            |

# **Tools Required for Installation**

<span id="page-7-1"></span>A Phillips screwdriver (M3, M3.5 to M6 metric or #1, #2 U.S. standard *[<1>](#page-7-1)*) is required to install the option.

<1> Screw sizes vary by drive capacity. Select a screwdriver that matches the drive capacity.

**Note:** Tools required to prepare the option cables for wiring are not listed in this manual.

# <span id="page-8-0"></span>**4 Option Components**

# **SI-EM3/V Option**

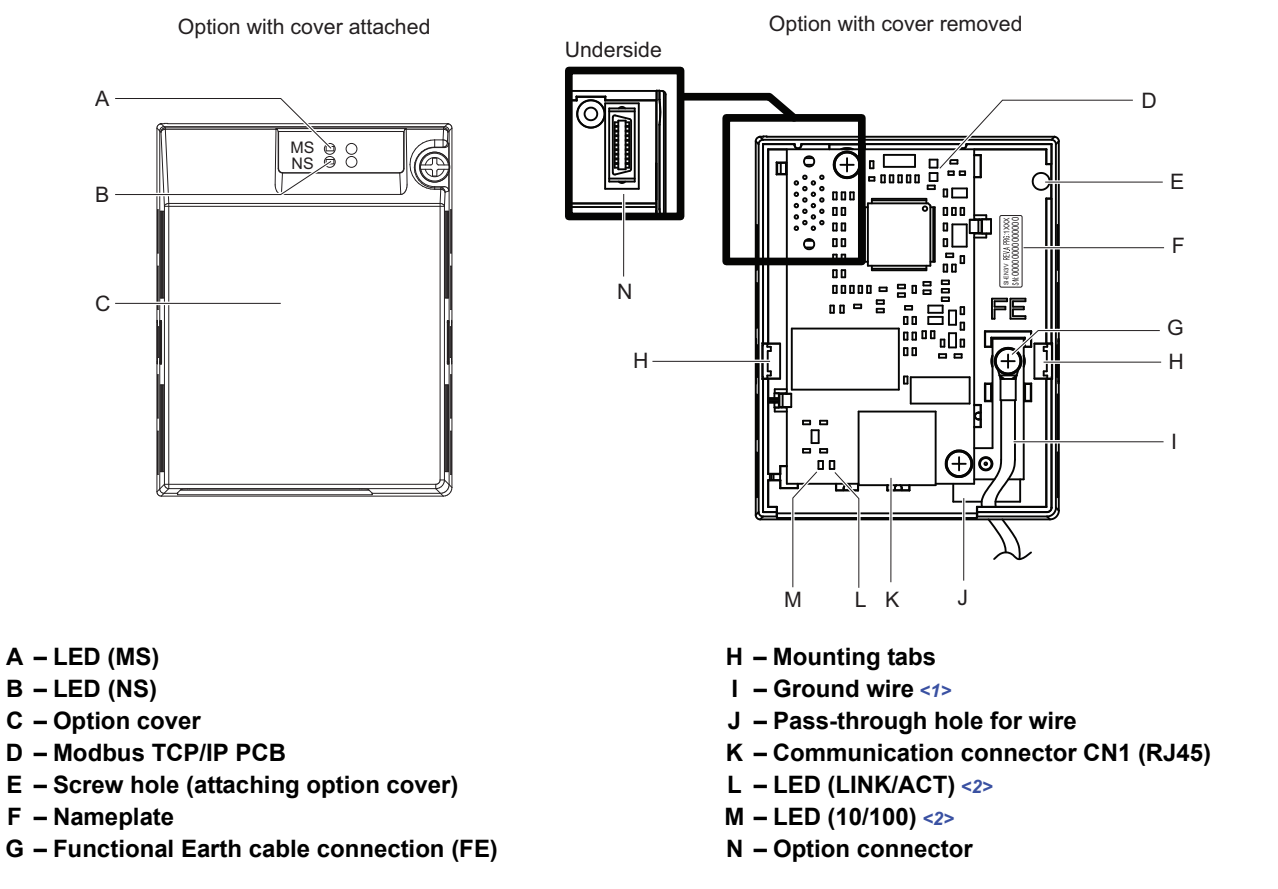

<1> Ground wires are packaged loose inside the option packaging and must be connected during installation. <2> *[Refer to Option LED Display on page 11](#page-10-0)* for details on the LEDs.

#### <span id="page-8-1"></span>**Figure 1 Option Unit**

# **Dimensions**

The installed option adds 27 mm (1.06 in.) to the total depth of the drive.

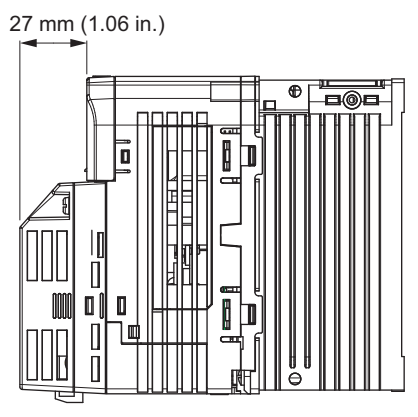

**Figure 2 Dimensions**

# ◆ Communication Connector CN1

The communication connector on the option is a modular RJ45 female connector designated CN1. CN1 is the connection point for a customer supplied male Modbus network communication cable.

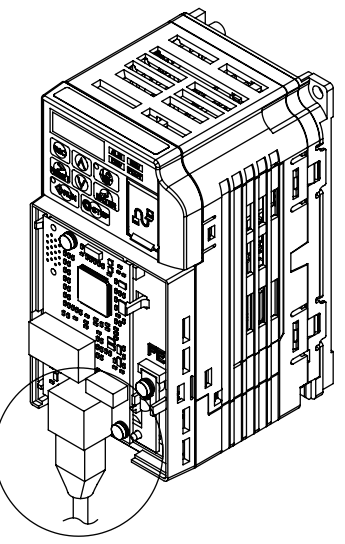

**Figure 3 Communication connector CN1 (RJ45) Table 3 Male, 8-way Ethernet Modular Connector (Customer Supplied)**

<span id="page-9-0"></span>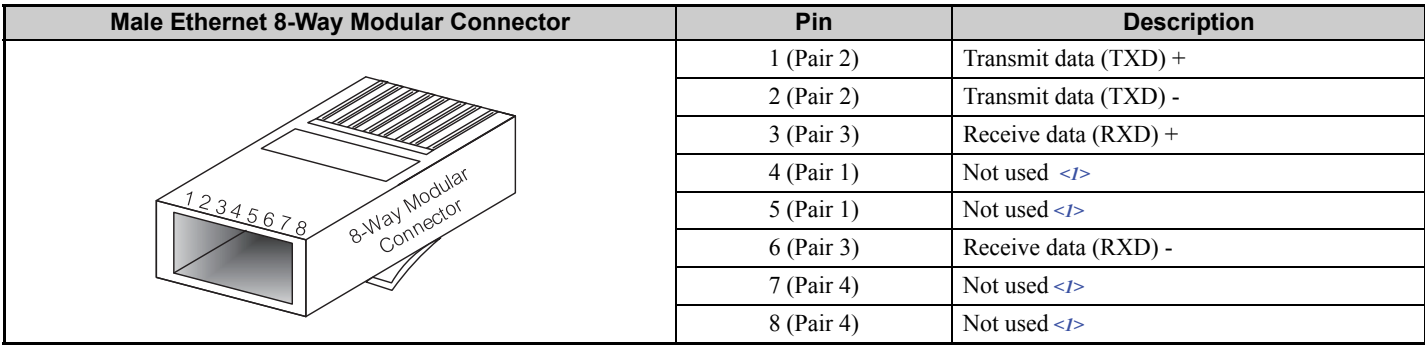

<1> Not used for 10 Mbps and 100 Mbps networks.

# <span id="page-10-0"></span>**Option LED Display**

The option has four LEDs:

#### **Bi-color Status LEDs:**

- Module status (MS) red/green
- Network status (NS) red/green

#### **Green Ethernet LEDs:**

- Network speed-10/100 (MS) green
- Link status and network activity-Link/Act (NS) red/green

The operational states of the option LEDs after the power-up diagnostic LED sequence is completed are described in *[Table 4](#page-10-1)*. Wait at least 2 seconds for the power-up diagnostic process to complete before verifying the states of the LEDs.

<span id="page-10-2"></span><span id="page-10-1"></span>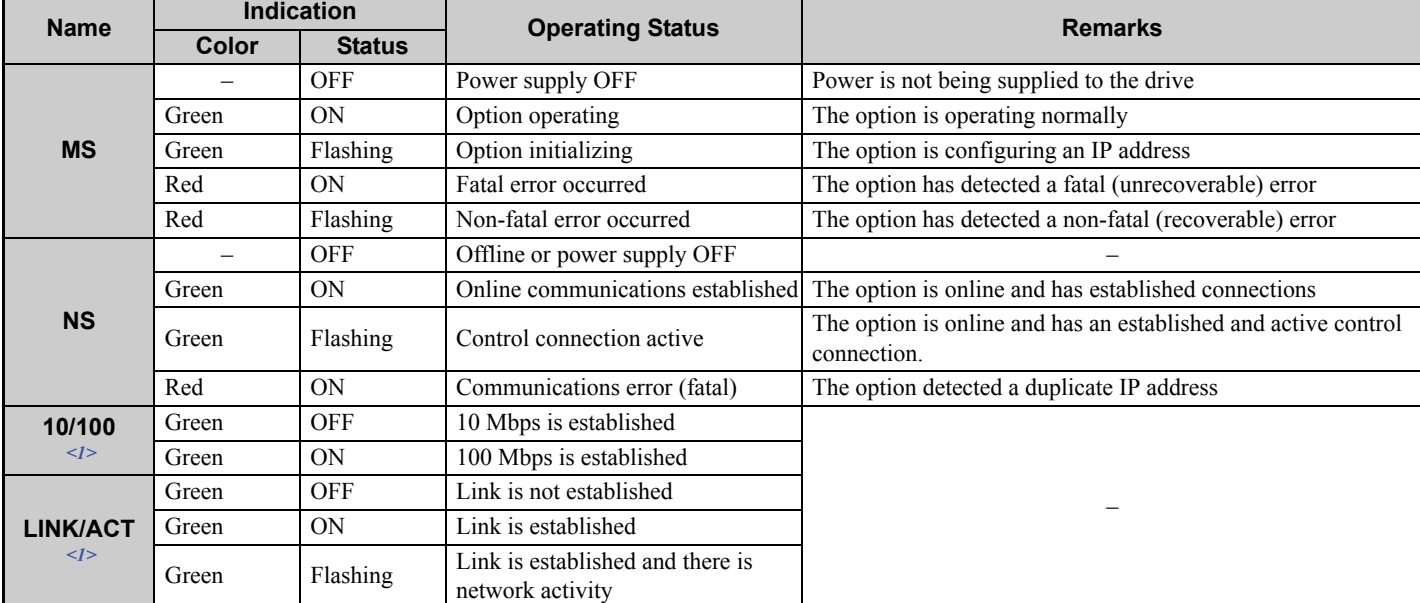

#### **Table 4 Option LED States**

<1> Remove the cover for the option unit to check the status of the LED. Be careful not to touch the main circuit terminals or the control board in the drive.

# <span id="page-11-0"></span>**5 Installation Procedure**

# **◆ Section Safety**

# **A** DANGER

# **Electrical Shock Hazard**

#### **Do not connect or disconnect wiring while the power is on.**

Failure to comply will result in death or serious injury.

Disconnect all power to the drive, wait at least five minutes after all indicators are off, measure the DC bus voltage to confirm safe level, and check for unsafe voltages before servicing to prevent electric shock. The internal capacitor remains charged even after the power supply is turned off. The charge indicator LED will extinguish when the DC bus voltage is below 50 Vdc.

# **A** WARNING

# **Electrical Shock Hazard**

### **Do not remove option board cover while the power is on.**

Failure to comply could result in death or serious injury.

The diagrams in this section may include option units and drives without covers or safety shields to show details. Be sure to reinstall covers or shields before operating any devices. The option board should be used according to the instructions described in this manual.

### **Do not allow unqualified personnel to use equipment.**

Failure to comply could result in death or serious injury.

Maintenance, inspection, and replacement of parts must be performed only by authorized personnel familiar with installation, adjustment, and maintenance of this product.

## **Do not use damaged wires, place excessive stress on wiring, or damage the wire insulation.**

Failure to comply could result in death or serious injury.

# **Fire Hazard**

## **Tighten all terminal screws to the specified tightening torque.**

Loose electrical connections could result in death or serious injury by fire due to overheating of electrical connections.

# **NOTICE**

# **Damage to Equipment**

**Observe proper electrostatic discharge (ESD) procedures when handling the option, drive, and circuit boards.** Failure to comply may result in ESD damage to circuitry.

**Never shut the power off while the drive is outputting voltage.**

Failure to comply may cause the application to operate incorrectly or damage the drive.

## **Do not operate damaged equipment.**

Failure to comply may cause further damage to the equipment.

Do not connect or operate any equipment with visible damage or missing parts.

#### **Do not use unshielded cable for control wiring.**

Failure to comply may cause electrical interference resulting in poor system performance.

Use shielded twisted-pair wires and ground the shield to the ground terminal of the drive.

#### **NOTICE**

**Properly connect all pins and connectors.** 

Failure to comply may prevent proper operation and possibly damage equipment.

**Check wiring to ensure that all connections are correct after installing the option and connecting any other devices.** 

Failure to comply may result in damage to the option.

# **Prior to Installing the Option**

Prior to installing the option, wire the drive, make necessary connections to the drive terminals, and verify that the drive functions normally without the option installed. Refer to the Quick Start Guide packaged with the drive for information on wiring and connecting the drive.

# **Installing the Option**

Refer to the instructions below to install the option.

**DANGER!** *Electrical Shock Hazard. Do not connect or disconnect wiring while the power is on. Failure to comply could result in death or serious injury. Before installing the option, disconnect all power to the drive. The internal capacitor remains charged even after the power supply is turned off. The charge indicator LED will extinguish when the DC bus voltage is below 50 Vdc. To prevent electric shock, wait at least five minutes after all indicators are off and measure the DC bus voltage level to confirm safe level.*

**1.** Shut off power to the drive, wait at least five minutes after confirming the DC bus voltage is safe, then loosen the screw that fastens the front cover in place and remove the front cover. This drive front cover will be replaced by the option cover. Cover removal varies depending on drive size.

**NOTICE:** *Damage to Equipment. Observe proper electrostatic discharge procedures (ESD) when handling the option, drive, and circuit boards. Failure to comply may result in ESD damage to circuitry.*

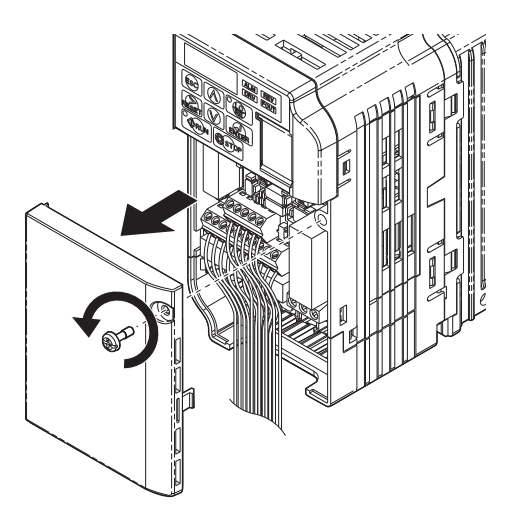

#### **Figure 4 Remove Front Cover**

**2.** The remaining installation steps differ based on drive model. Find the drive model number on the drive nameplate and refer to the step indicated in *[Table 5](#page-12-0)* based on your model number.

<span id="page-12-1"></span><span id="page-12-0"></span>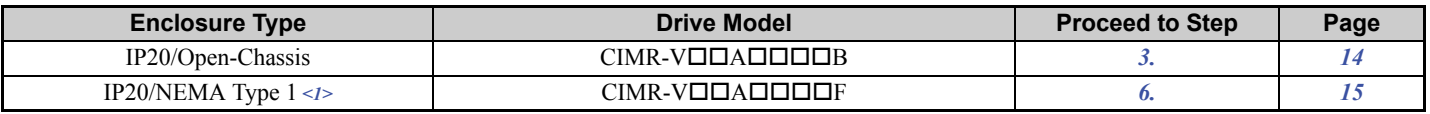

#### **Table 5 Installation Steps Based on Drive Model**

<1> Installing the option on an IP20/NEMA Type 1 enclosure drive voids NEMA Type 1 protection while maintaining IP20 conformity.

#### **5 Installation Procedure**

<span id="page-13-0"></span>**3.** For IP20/Open-Chassis models CIMR-VODADDDB, Remove the bottom cover of the drive by applying pressure to the tabs on each side of the bottom cover. Pull the bottom cover away from the drive while pushing in on the tabs to release the cover from the drive. Refer to *[Figure 5](#page-13-1)* for details. Refer to *[Figure 6](#page-13-2)* for drive models CIMR-VIBA0006B to BA0018B, 2A0008B to 2A0069B, and 4A0001B to 4A0038B, which require removing the terminal cover prior to removing the bottom cover.

<span id="page-13-1"></span>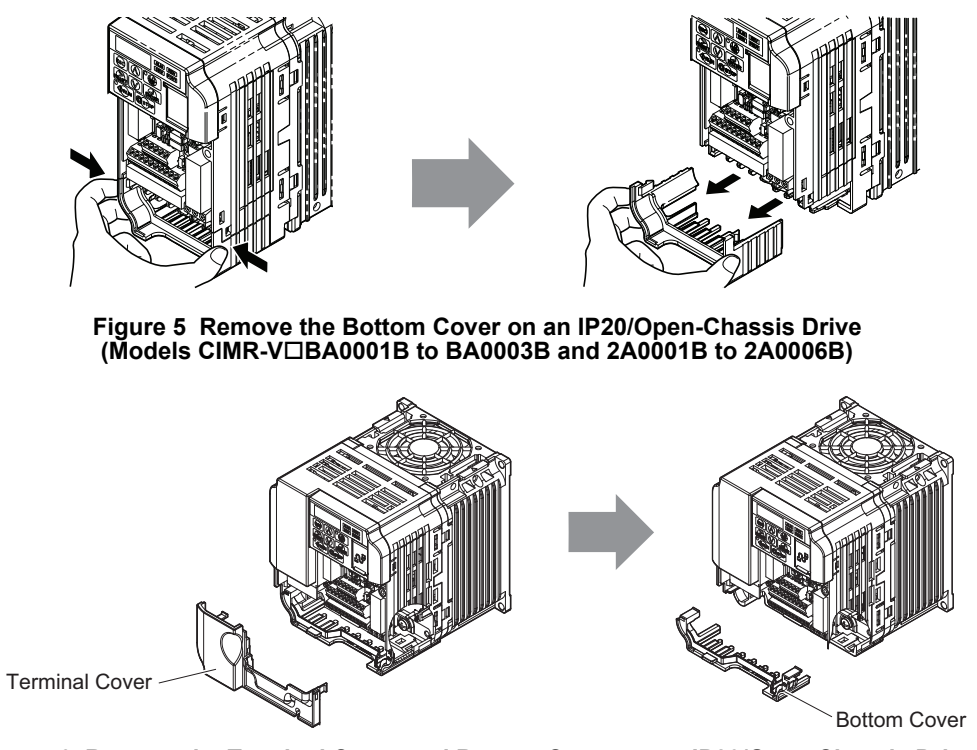

**Figure 6 Remove the Terminal Cover and Bottom Cover on an IP20/Open-Chassis Drive (Models CIMR-VBA0006B to BA0018B; 2A0008B to 2A0069B; 4A0001B to 4A0038B)**

- <span id="page-13-2"></span>**4.** On IP20/Open-Chassis models, connect the drive side of the ground wire to the drive ground terminal.
- **Note:** The four different ground wires packaged with the option connect the option to different drive models. Select the proper ground wire depending on drive size. Refer to *[Table 6](#page-14-1)* on page *[15](#page-14-1)* for ground wire selection by drive model.

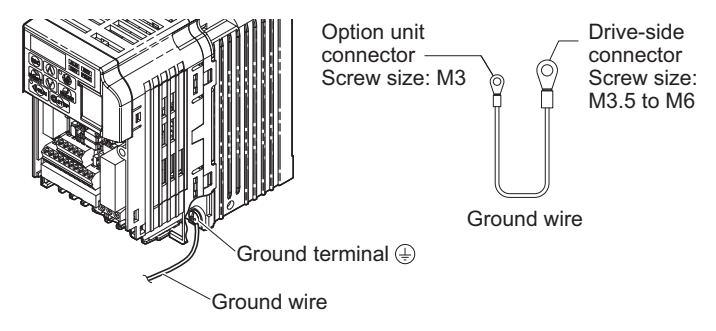

**Figure 7 Connect the Ground Wire on an IP20/Open-Chassis Drive**

<span id="page-14-1"></span>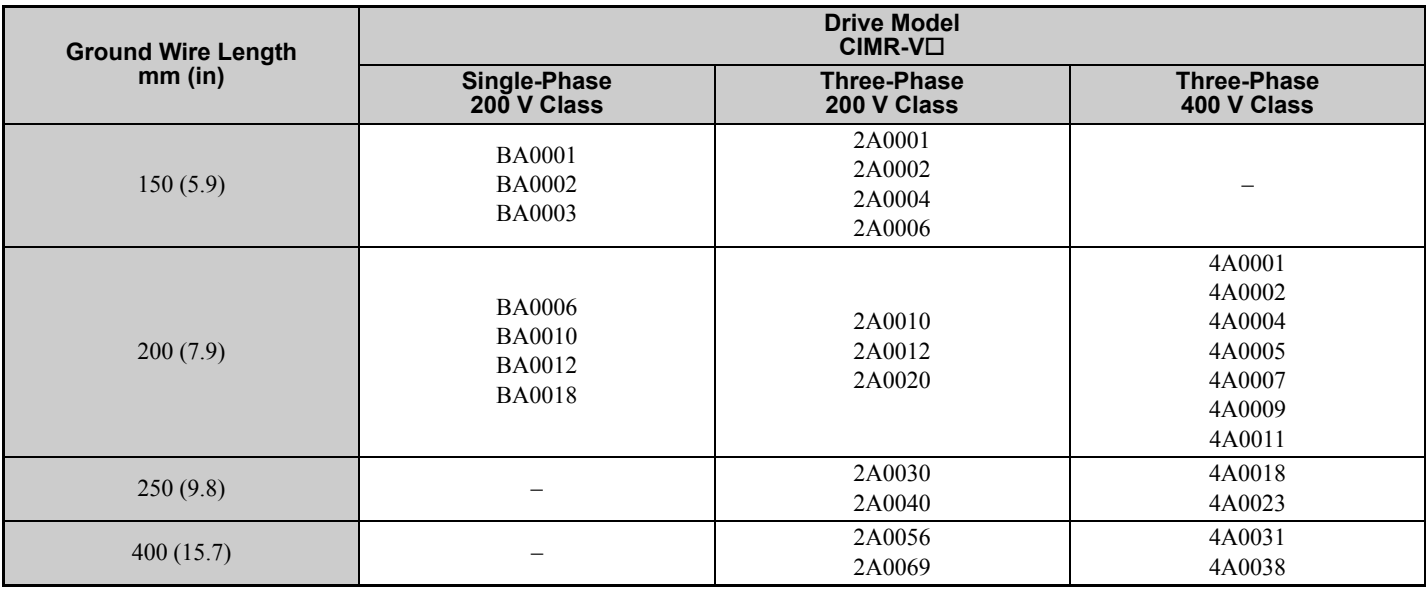

#### **Table 6 Ground Wire Selection**

**5.** For IP20/Open-Chassis models, go to Step *[9.](#page-15-0)* on page *[16](#page-15-0)*.

<span id="page-14-0"></span>6. For IP20/NEMA Type 1 enclosure models CIMR-VOOAOOOF, loosen the screw on the front of the NEMA Type 1 terminal cover and remove it from the drive. Refer to *[Figure 8](#page-14-2)* for details. Refer to *[Figure 9](#page-14-3)* for drive models CIMR-VOBA0006F to BA0018F, 2A0008F to 2A0069F, and 4A0001F to 4A0038F, which require removing the plastic terminal cover prior to removing the NEMA Type 1 terminal cover.

**Note:** Installing the option on an IP20/NEMA Type 1 enclosure drive voids NEMA Type 1 protection while maintaining IP20 conformity.

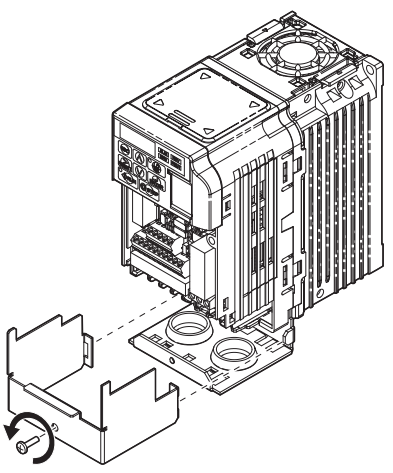

<span id="page-14-2"></span>**Figure 8 Remove the NEMA Type 1 Terminal Cover (CIMR-VBA0001F to BA0003F, 2A0001F to 2A0006F)**

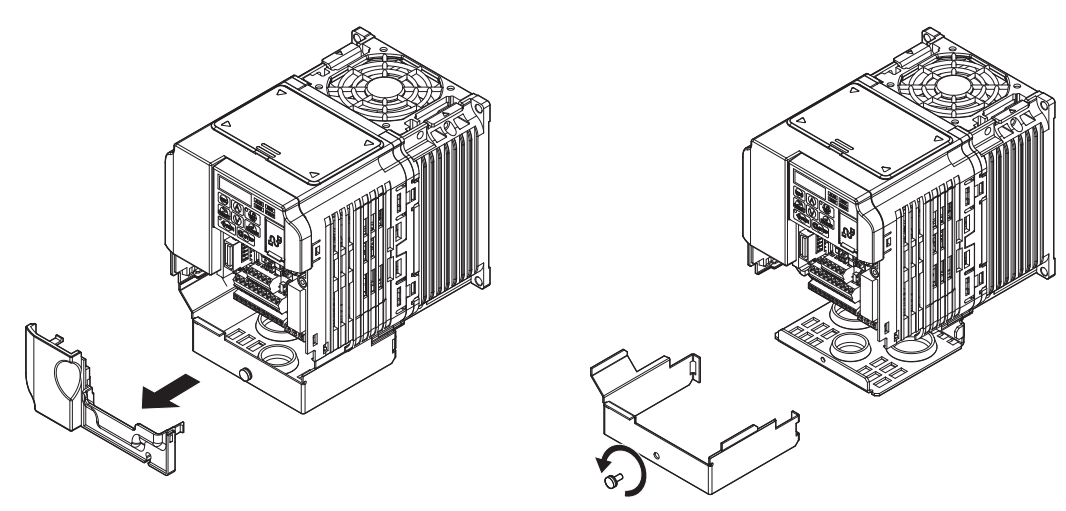

<span id="page-14-3"></span>**Figure 9 Remove the Terminal Cover on an IP20/NEMA Type 1 Drive (Models CIMR-VBA0006F to BA0018F; 2A0008F to 2A0069F; 4A0001F to 4A0038F)**

#### **5 Installation Procedure**

**7.** For models CIMR-V□BA0001F to BA0003F, 2A0001F to 2A0006F, loosen the screws attaching the NEMA Type 1 conduit bracket to the drive to remove the NEMA Type 1 conduit bracket.

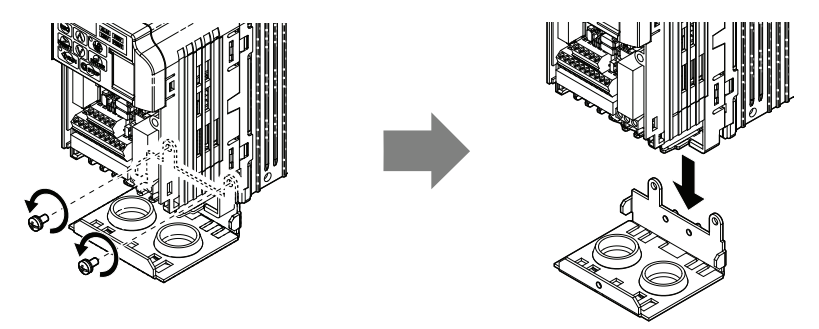

**Figure 10 Remove the NEMA Type 1 Conduit Bracket**

- **8.** On NEMA Type 1 enclosure models (CIMR-VIBA0001F to BA0003F, 2A0001F to 2A0006F), the screw for the drive ground terminal also acts as one of the screws that attaches the NEMA Type 1 conduit bracket to the drive. Reattach the NEMA Type 1 conduit bracket according to *[Figure 11](#page-15-1)* and connect the drive-side of the ground wire to the drive ground terminal.
- **Note:** The four different ground wires packaged with the option connect the option to different drive models. Select the proper ground wire depending on drive size. Refer to *[Table 6](#page-14-1)* on page *[15](#page-14-1)* for ground wire selection by drive model.

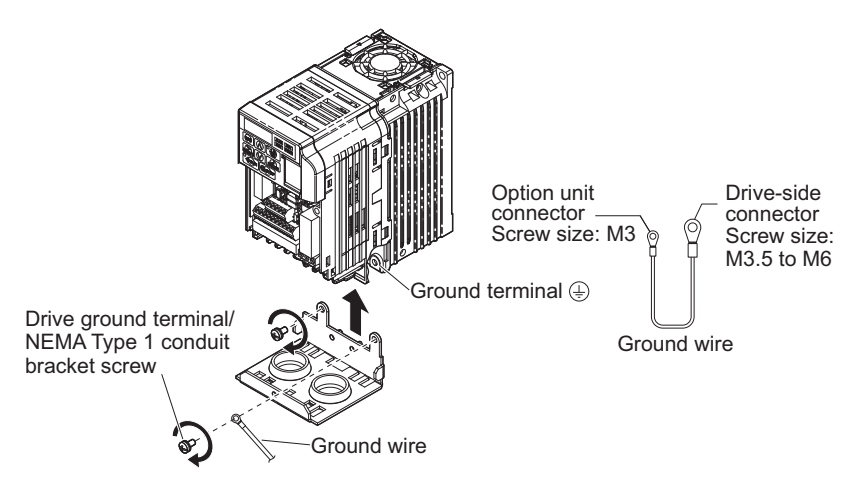

**Figure 11 Reattach the NEMA Type 1 Conduit Bracket and Connect the Ground Wire for models CIMR-VBA0001F to BA0003F, 2A0001F to 2A0006F**

<span id="page-15-1"></span><span id="page-15-0"></span>**9.** Reattach the bottom cover. Keep the ground wire inside of the bottom cover when reattaching.

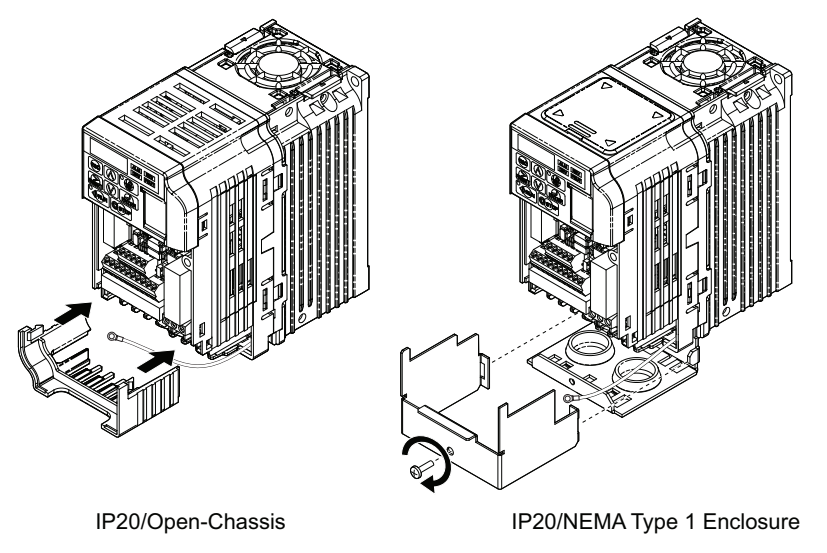

**Figure 12 Reattach the Bottom Cover**

10. On models CIMR-VOBA0006 to BA0018 D, 2A0008 Lto 2A0069 D, and 4A0001 D to 4A0038 D, reattach the terminal cover.

Refer to *[Figure 13](#page-16-0)* and *[Figure 14](#page-16-1)* for drive models CIMR-VOBA0006 to BA0018 D, 2A0008 L to 2A0020 D, and 4A0001 $\Box$  to 4A0011 $\Box$ , which require routing the ground wire through the provided notch when reinstalling the terminal cover.

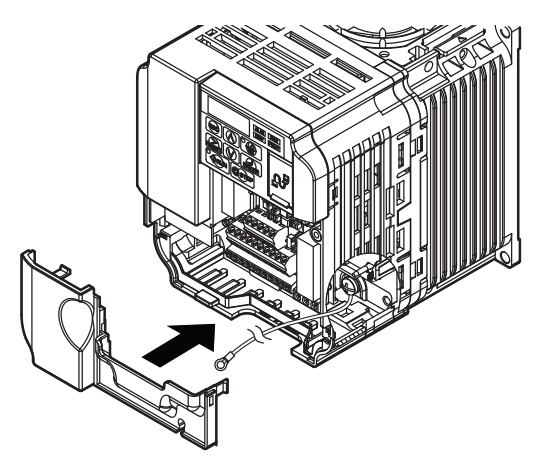

**Figure 13 Reattach the Terminal Cover (Models CIMR-VBA0006 to BA0018; 2A0008 to 2A0069; 4A0001 to 4A0038)**

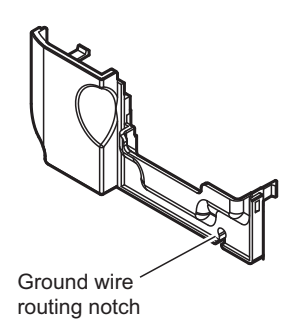

<span id="page-16-0"></span>**Figure 14 Terminal Cover Ground Wire Notch (Models CIMR-VBA0006 to BA0018; 2A0008 to 2A0020; 4A0001 to 4A0011)**

<span id="page-16-1"></span>**11.** Remove the option cover and pass the ground wire through the inside of the drive bottom cover and into the through-hole for the ground wire at the front of the option.

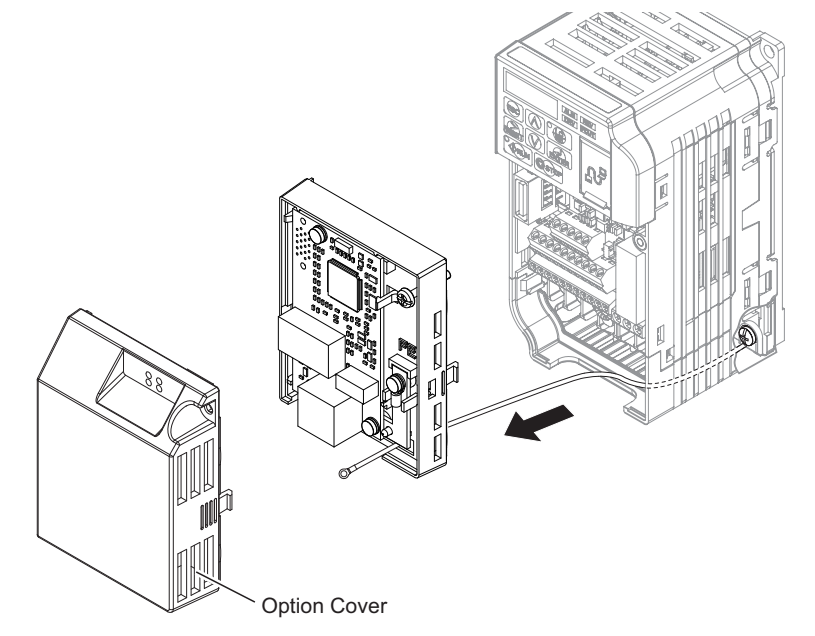

**Figure 15 Ground Wire Routing**

**12.** Attach the option to the drive. Properly seat the tabs on the left and right sides of the option to the drive case.

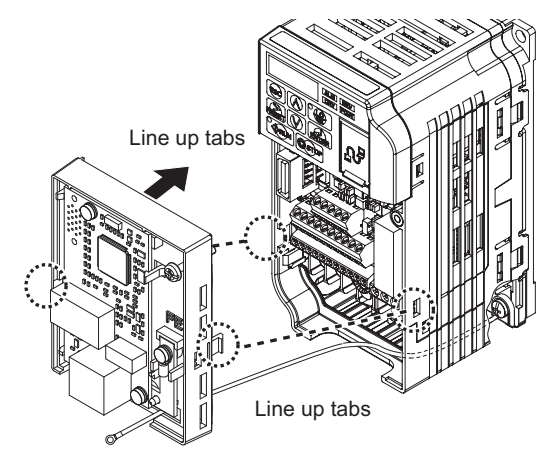

#### **Figure 16 Connect the Option**

**13.** Connect the ground wire at the option ground terminal. Tighten the screw to 0.5 to 0.6 N·m or (4.4 to 5.3 in lbs) using an M3 Phillips screwdriver.

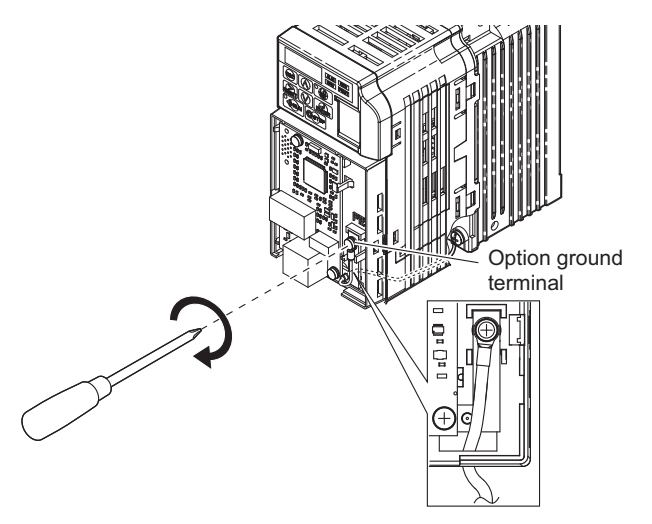

**Figure 17 Connect the Ground Wire to the Option**

- **14.** To connect the option to a network, firmly connect RJ45 8-pin Shielded Twisted Pair Cat 5e cable(s) into the modular connector port.
- **Note:** Do not connect or disconnect the communication cable while the drive is powered up or while the drive is in operation. Failure to comply may cause a static discharge, which will cause the option card to stop working properly. Cycle power on the drive and option card to reestablish functionality.

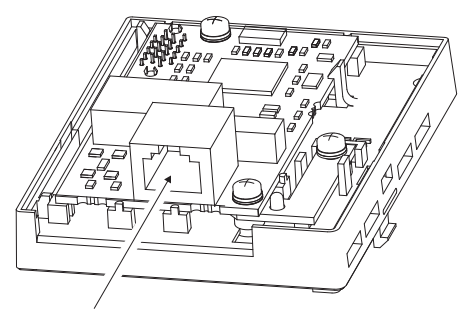

**Figure 18 Communication Cable Port**

#### **Communication Cable Specifications**

Only use cables recommended for Modbus TCP/IP. Using a cable not specifically recommended may cause the option or drive to malfunction.

The use of CAT5e or equivalent Shielded Twisted Pair (STP) cable is recommended.

#### **Connection Diagram**

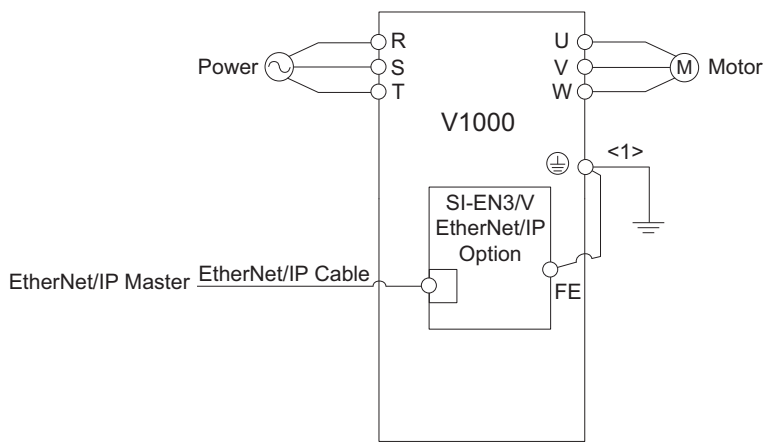

 $\leq$ 1> The ground wire provided in the option shipping package must be connected during installation.

#### **Figure 19 Wiring Diagram**

**15.** Attach the option cover by aligning the tabs with the mounting holes, seat the front cover into place, and tighten the screw on the front.

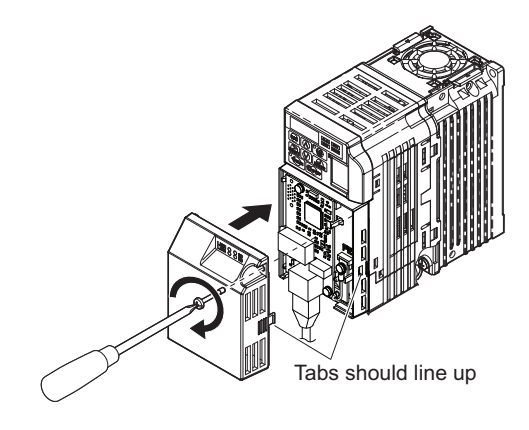

#### **Figure 20 Attach the Option Cover**

- **Note:** Take proper precautions when wiring the option so that the front covers will easily fit back onto the drive. Make sure no cables are pinched between the front covers and the drive when replacing the covers.
- **16.** Set drive parameters in Table 6 for proper option performance.

# <span id="page-19-0"></span>**6 Related Drive Parameters**

The following parameters are used to set up the drive for operation with the option. Parameter setting instructions can be found in the drive Quick Start Guide or Technical Manual.

Confirm proper setting of all the parameters in *[Table 7](#page-19-1)* using the digital operator, before starting network communications.

<span id="page-19-2"></span><span id="page-19-1"></span>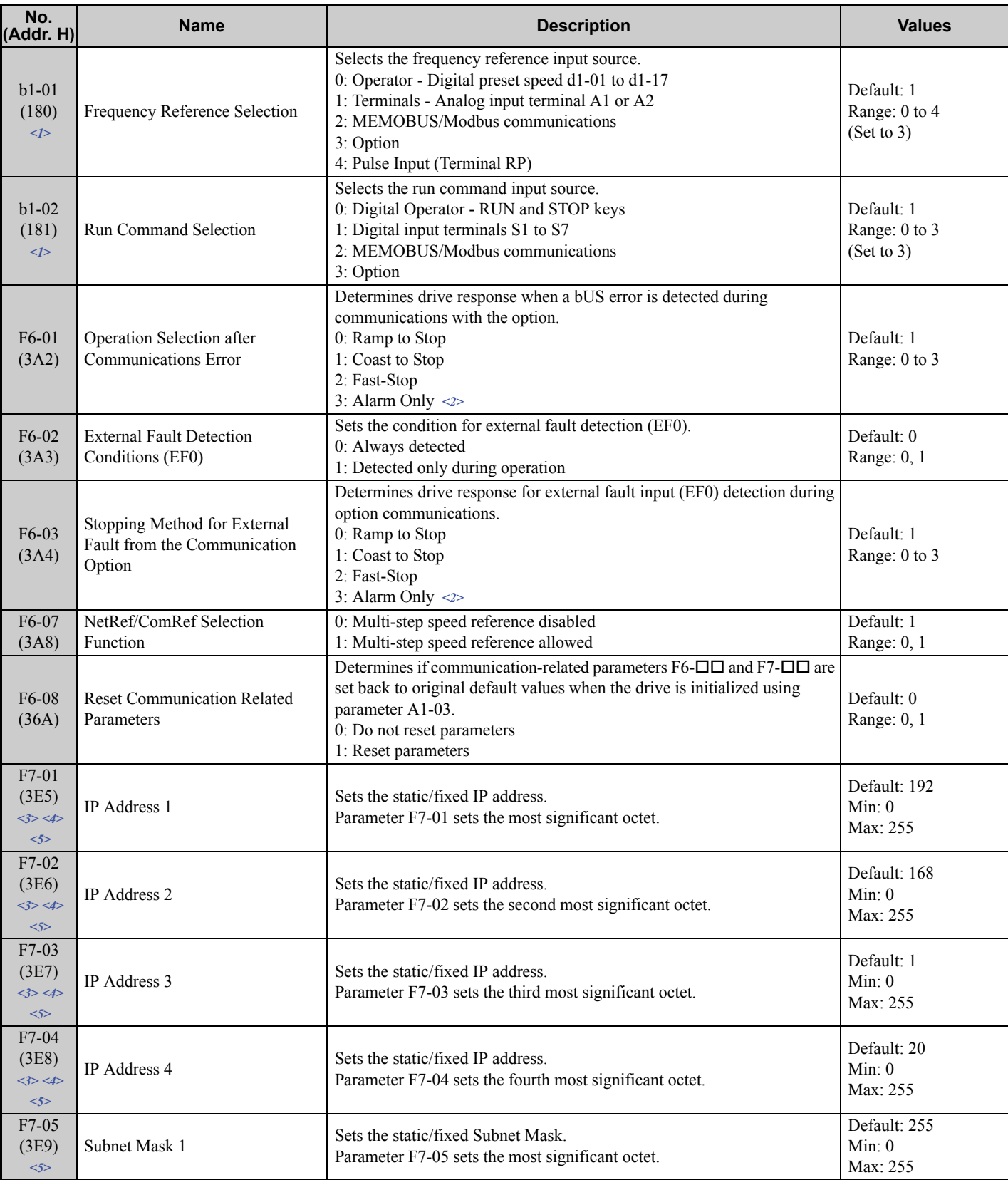

#### **Table 7 Related Parameter Settings**

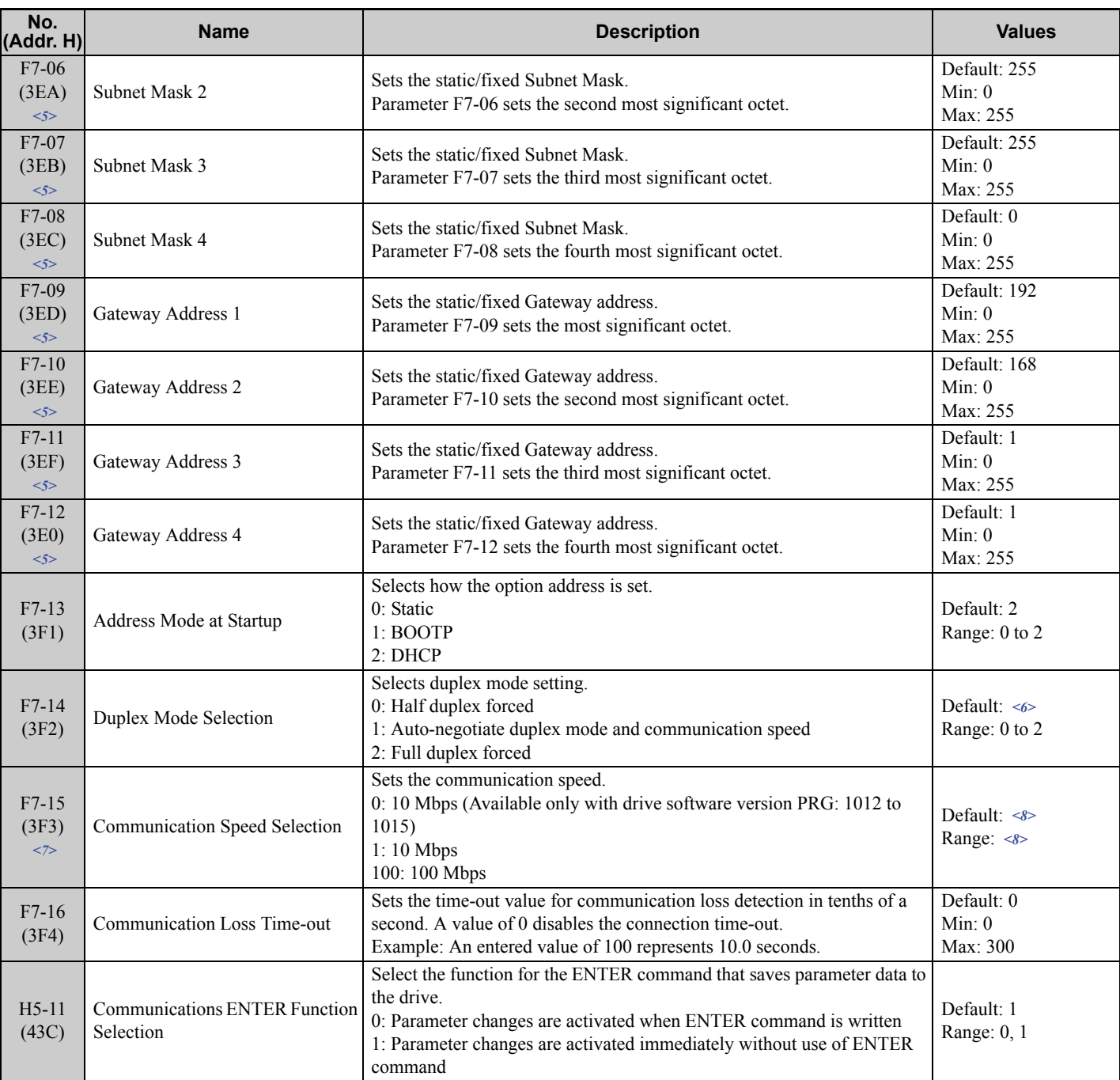

<1> To start and stop the drive with the option master device using serial communications, set b1-02 to 3. To control the drive frequency reference via the master device, set b1-01 to 3.

<2> If F6-01 is set to 3, the drive will continue to operate when a fault is detected. Take safety measures, such as installing an emergency stop switch.

<3> Cycle power for setting changes to take effect.

 $\leq$  4> If F7-13 is set to 0, then all IP Addresses (F7-01 to F7-04) must be unique.

 $5$  Set F7-01 to F7-12 when F7-13 is set to 0.

<6> Default setting differs by drive software version. 1012 to 1015: 0

≥1016: 1

 $\langle 7 \rangle$  Set F7-15 when F7-14 is set to 0 or 2.

<8> The setting values differ by drive software version.

1012 to 1015

Default: 0

Range: 0, 10, 100

≥1016

Default: 10

Range: 10, 100

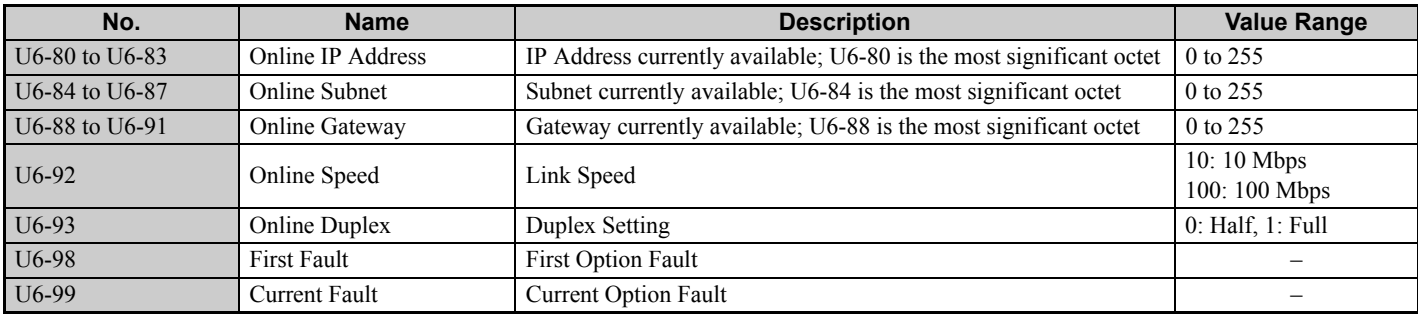

## **Table 8 Option Monitors**

# <span id="page-22-0"></span>**7 Modbus TCP/IP Messaging**

# **Modbus TCP/IP Overview**

The Modbus TCP/IP protocol is essentially the Modbus protocol over an Modbus TCP/IP network. A master controller (typically a PLC) sends commands to slave devices, which then perform the specified functions and send a response to the master. The drive using the option has slave functionality.

# **Supported Modbus TCP/IP Commands**

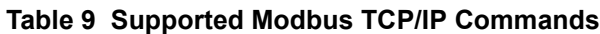

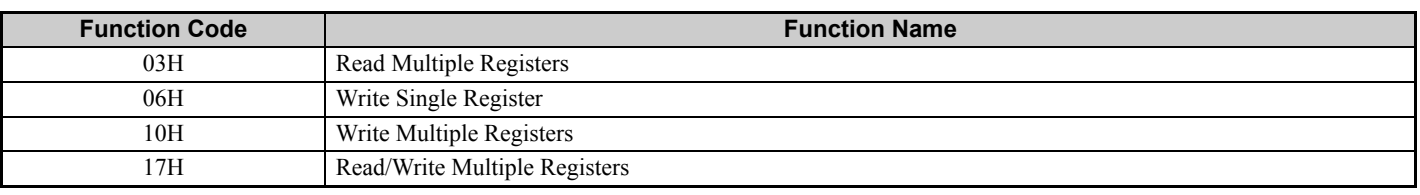

## ■ Drive Modbus TCP/IP Option Registers

All of the command registers, monitor registers, and parameters documented in the drive Technical Manual are accessible via the option.

# **High Speed Access Drive Modbus TCP/IP Option Registers**

Many of the registers required for control have been specially mapped to provide higher speed access to increase network performance. Use these registers for the best response times.

All of the drive command registers have been mapped to this high speed access area (Modbus TCP/IP registers 01H to 01FH). In addition, the monitors shown in *[Table 10](#page-22-1)* are mapped for high speed access.

<span id="page-22-1"></span>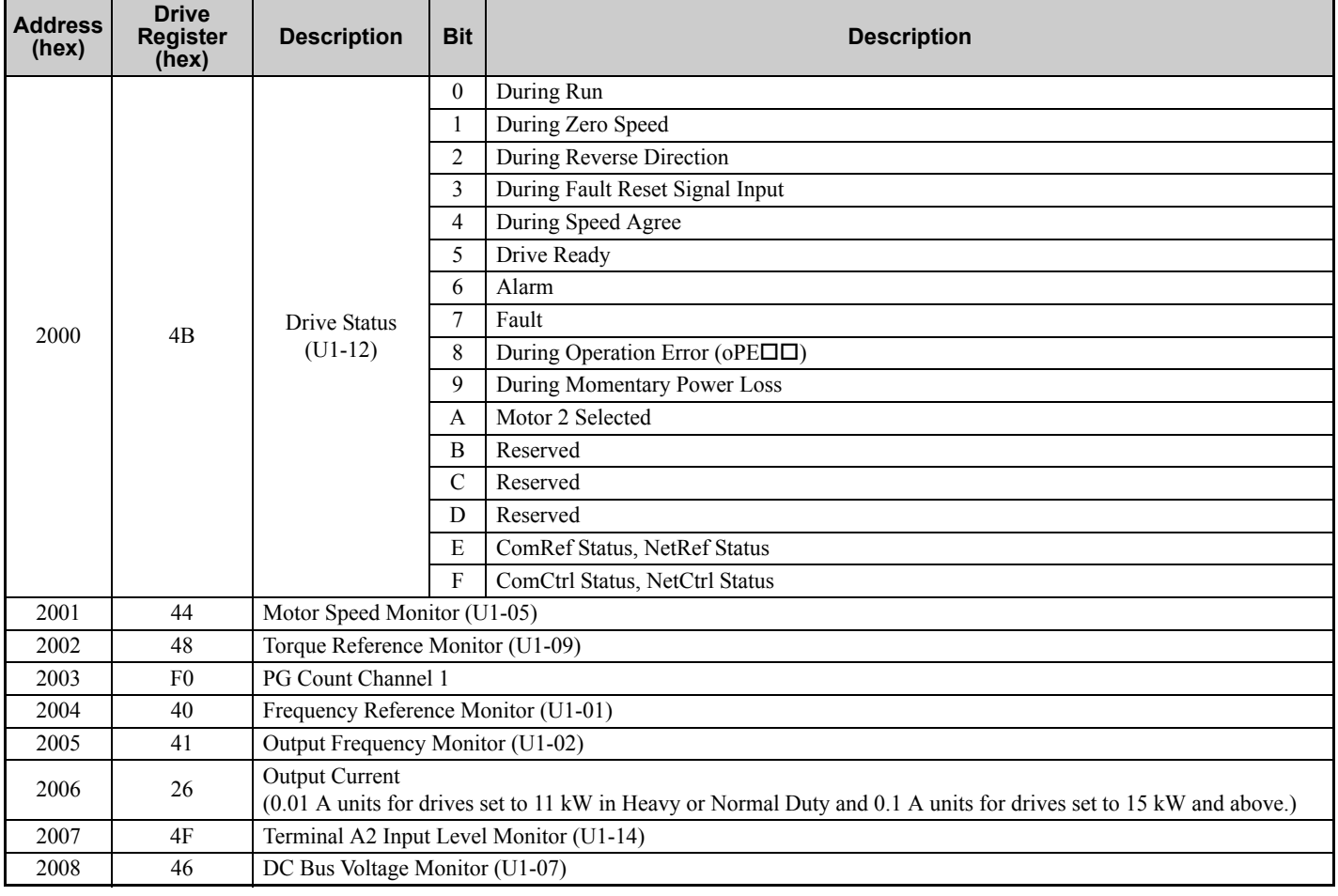

#### **Table 10 Drive Registers**

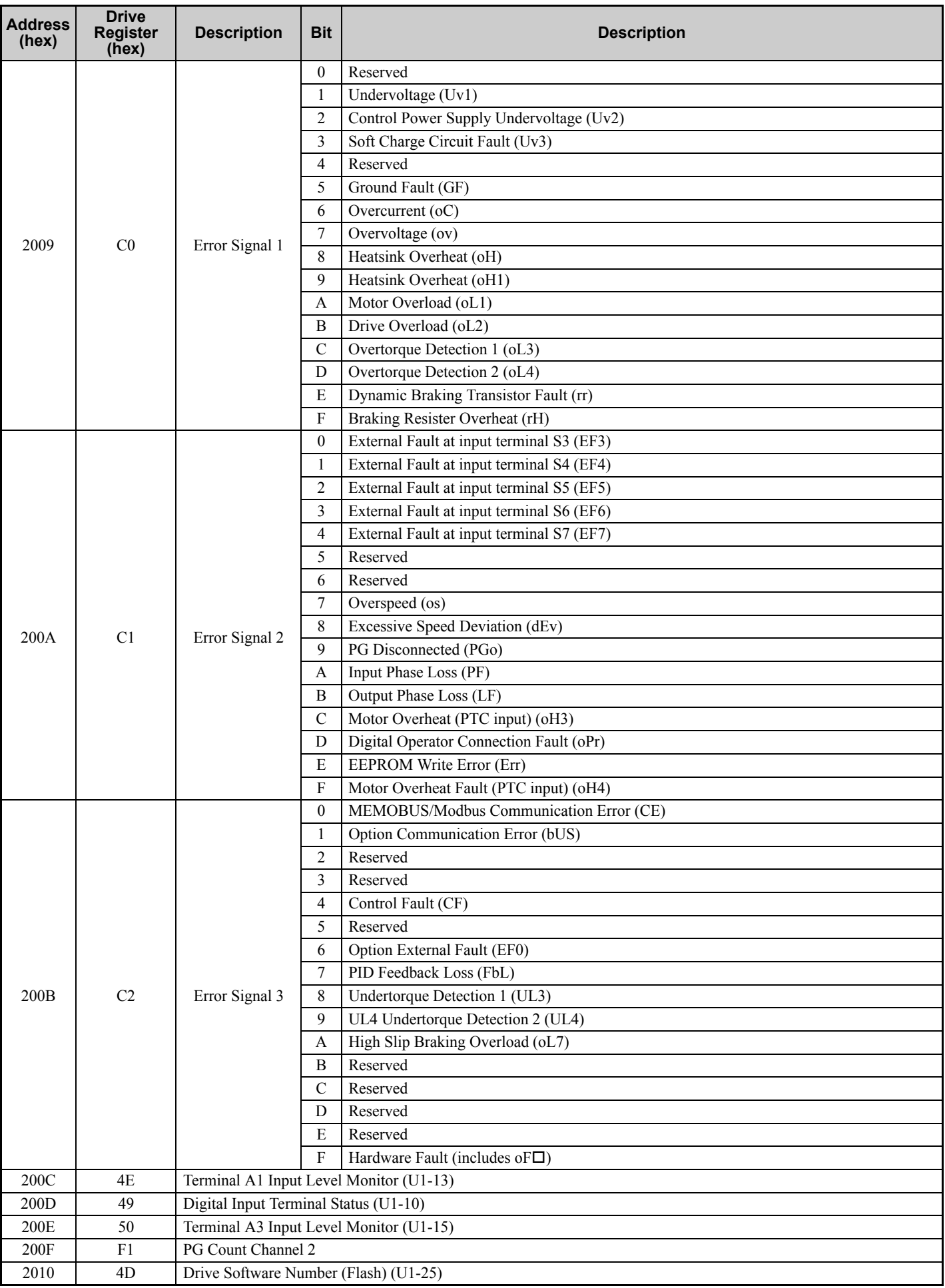

# ◆ Enter Command Types

The drive supports two types of Enter Commands as shown in the table below. An Enter Command is enabled by writing 0 to register number 0900H or 0910H.

# **Enter Commands**

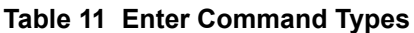

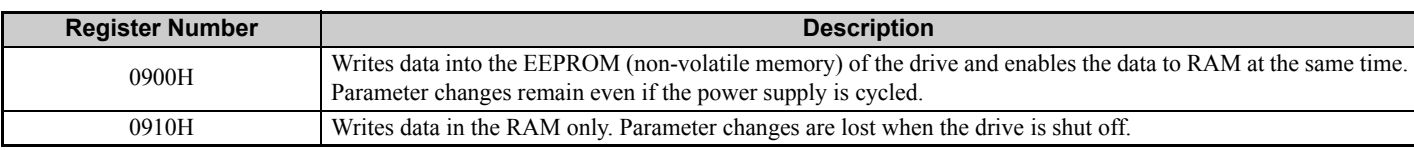

**Note:** Because the EEPROM can be written to a maximum of 100,000 times, refrain from frequently writing to the EEPROM. An Enter Command is not required if reference or broadcast data are sent to the drive.

# **Enter Command Settings**

When replacing earlier Yaskawa drive models with a 1000 Series drive and keeping the MEMOBUS/Modbus communications settings, parameter H5-11 needs to be set in accordance with how the Enter Command functions in the older drive. H5-11 determines if an Enter Command is needed or not in order to activate parameter changes in the drive.

- If upgrading from a G7 or F7 series drive to 1000 Series, set parameter H5-11 to 0.
- If upgrading from a V7 series drive to 1000 Series, set parameter H5-11 to 1.

# ■ H5-11 and the Enter Commands

## **Table 12 Enter Command Types**

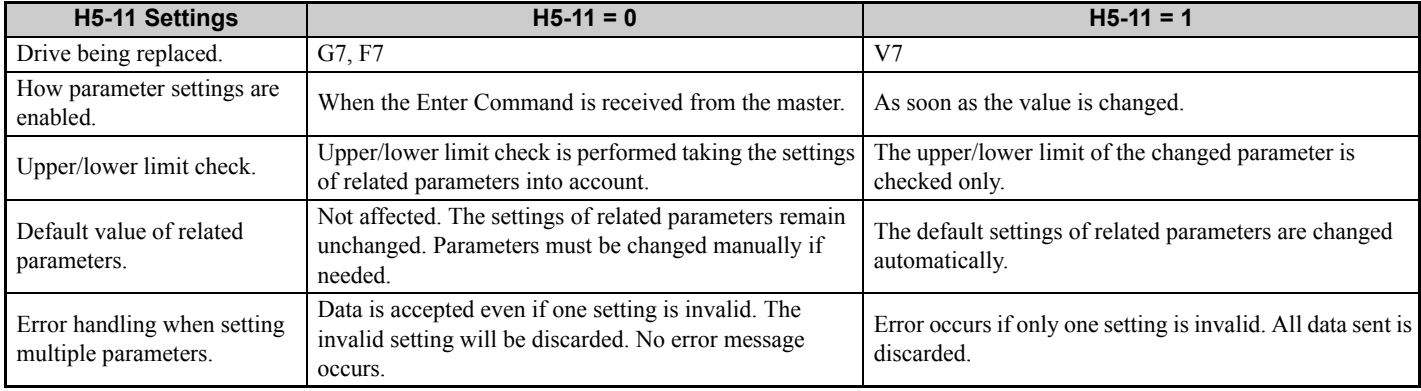

# **Message Format**

The data section of the Modbus packet contains the Modbus message. In this data section, the master sends commands to the slave and the slave responds. The message format is configured for both sending and receiving as shown below, and the length of the packets depends on the command function content.

- UNIT IDENTIFIER
- FUNCTION CODE
- DATA

# **Unit Identifier**

This field is used for intra-system routing purposes. It is typically used to communicate to a Modbus+ or a Modbus serial line slave through a gateway between an Modbus TCP/IP network and a Modbus serial line. This field is set by the Modbus master in the command and must be returned with the same value in the response by the slave. This is sometimes referred to as the Unit ID. A drive using the option has no gateway functionality.

# **Function Code**

When sent by the master, this field identifies the command to be undertaken by the slave. It also identifies the format for the DATA section of the message. The slave normally echoes this command back to the master in its response message. When the most significant bit of this field is set in the response message, it signals an error condition has occurred.

### **7 Modbus TCP/IP Messaging**

### **Data**

This field contains multiple bytes of varying length based upon the Function Code for commands and based upon the results of the command in the response. When sent by the master, this field contains details of the command that the slave will require to carry out the function. When sent by the slave, this field contains details of the response and sometimes error information.

# **Modbus TCP/IP Option Function Details**

# ■ 03 (03 H) Read Multiple Registers

This function code is used to read the contents of a contiguous block of registers. The command specifies the starting register and the number of registers. The normal response packs two bytes per register. For each register in the response, the first byte contains the most significant bits and the second byte contains the least significant bits.

<span id="page-25-0"></span>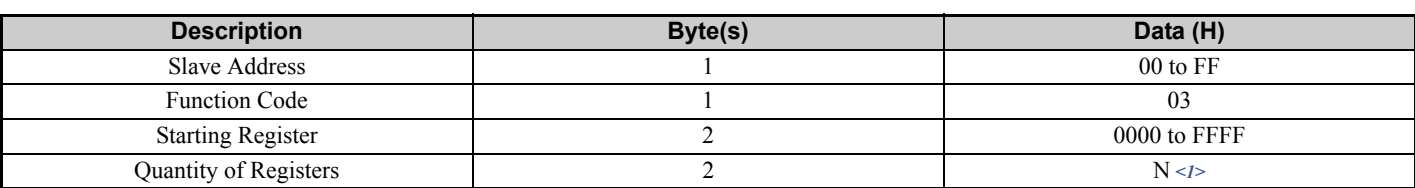

#### **Table 13 Read Multiple Registers (Command)**

 $\langle 1 \rangle$  N = Quantity of Registers (range is 1 - 16)

#### **Table 14 Read Multiple Registers (Response)**

<span id="page-25-1"></span>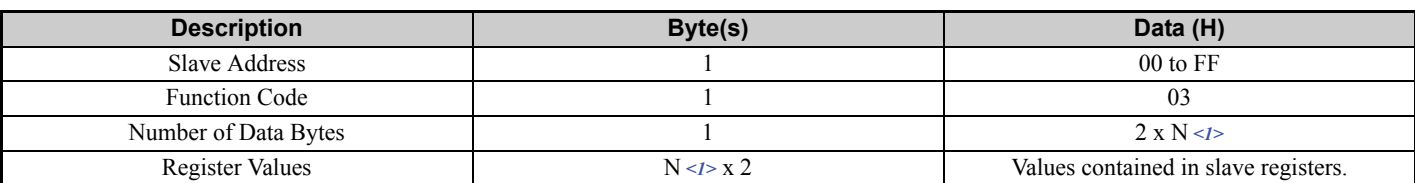

 $\langle -1 \rangle$  N = Quantity of Registers

#### **Table 15 Read Multiple Registers (Error Response)**

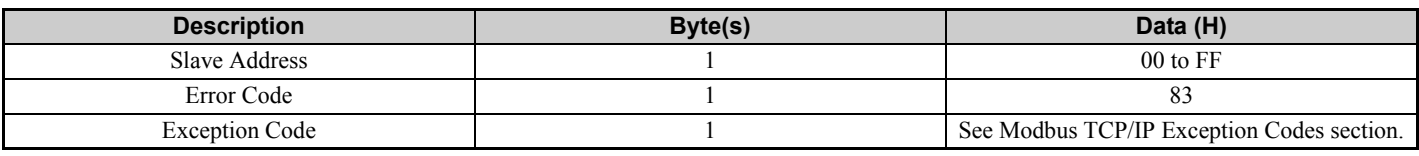

#### **Examples of Fault Response, Read Response, and Read Multiple Registers Command**

*[Table 16](#page-25-2)* lists command examples to read register contents (register addresses 0020H to 0023H) from a drive with the slave address (unit identifier) 02H.

*[Table 17](#page-26-0)* shows examples of responses indicating that multiple registers have been read successfully. The contents read from 0020H are 1770H, 1770H, 0109H, and 0000H.

*[Table 18](#page-26-1)* shows examples of an error response when reading multiple registers. The exception code is 02H (indicating a register number error).

#### **Table 16 Example Read Multiple Registers Command**

<span id="page-25-2"></span>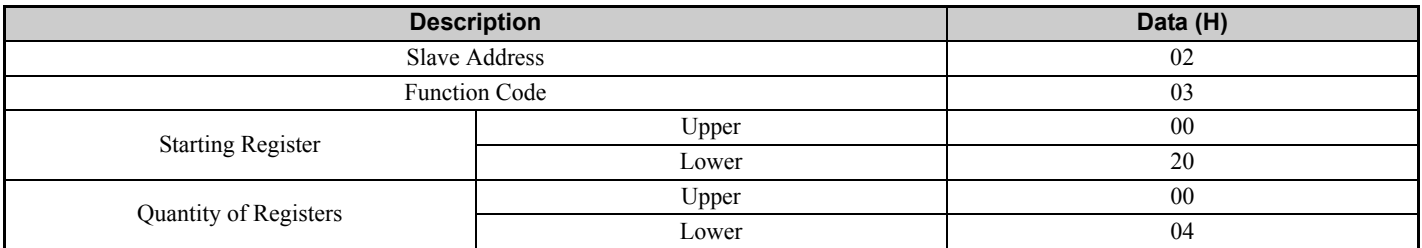

<span id="page-26-0"></span>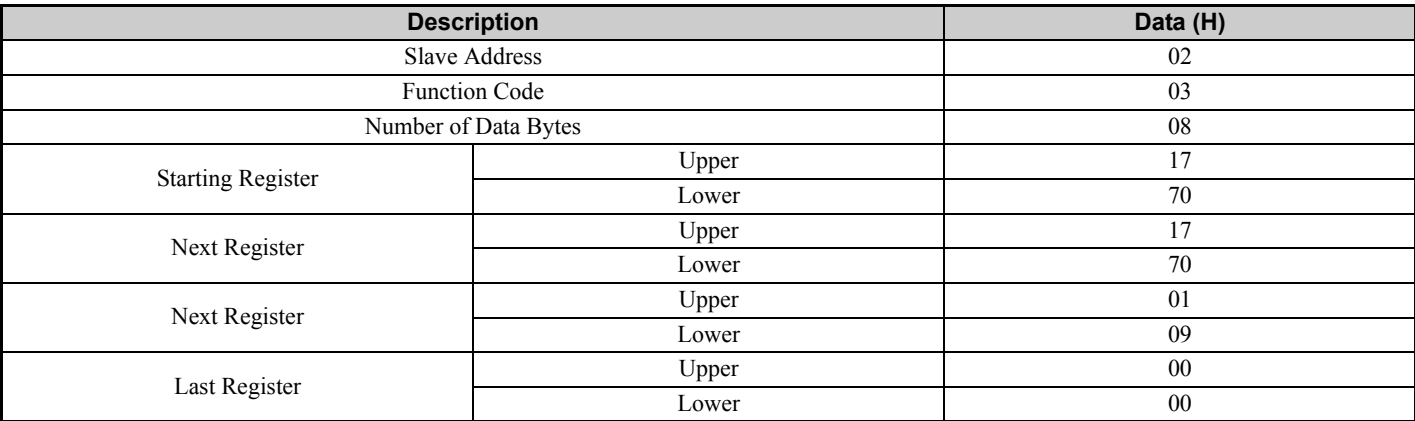

#### **Table 17 Example Read Multiple Registers Response**

#### **Table 18 Example Read Multiple Registers Error Response**

<span id="page-26-1"></span>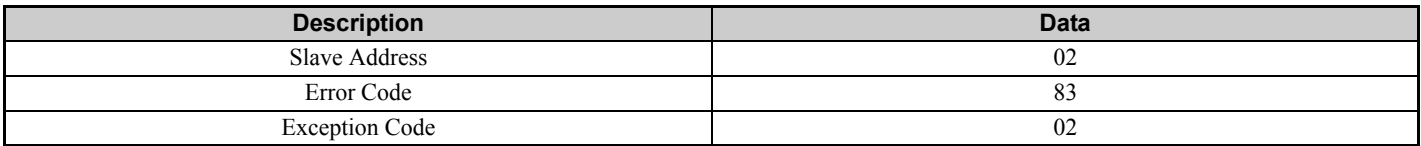

### **06 (06 H) Write Single Register**

This function code is used to write to a single register in the drive. The command specifies the address of the register to be written and the value to write. The normal response is an echo of the request, returned after the register contents have been written.

#### **Table 19 Write Single Register Command**

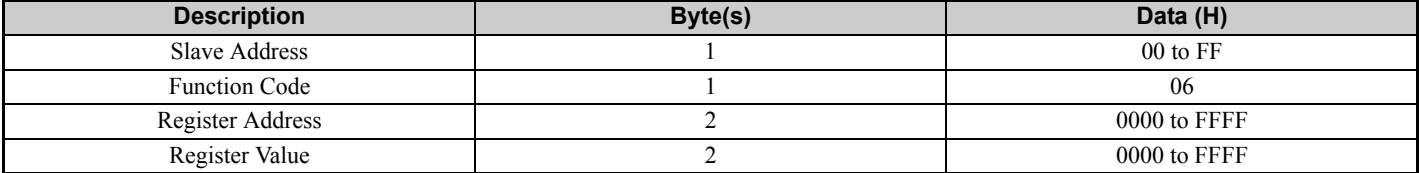

#### **Table 20 Write Single Register Response**

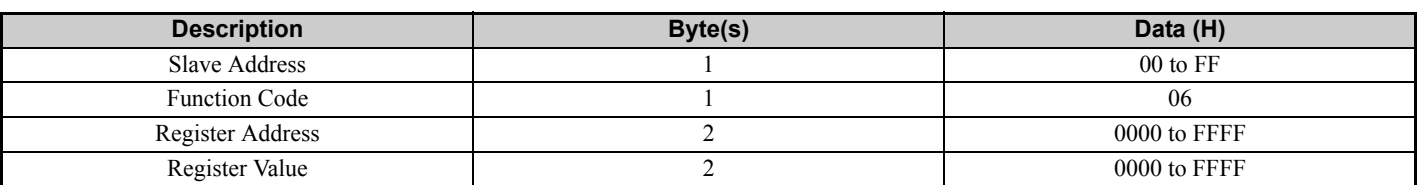

#### **Table 21 Write Single Register Error Response**

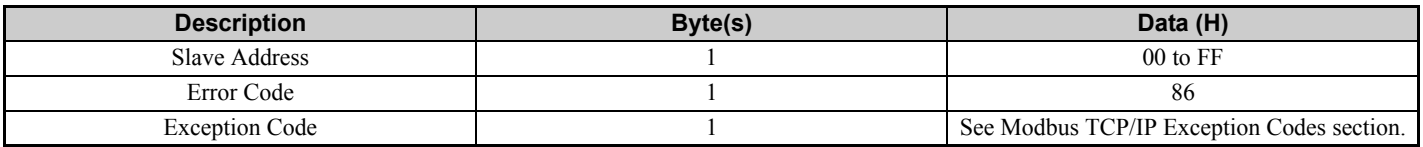

#### **Examples of Register Write Command**

*[Table 22](#page-27-0)* lists command examples when writing register value 0003H to register address 0001H in a drive with the slave address (unit identifier) 01H.

*[Table 23](#page-27-1)* shows examples of responses indicating that the write command has been executed successfully. The command specifies the value and the register address to write to.

*[Table 24](#page-27-2)* shows examples of an error response when writing to a register. The exception code is 21H (indicating a register number error).

<span id="page-27-0"></span>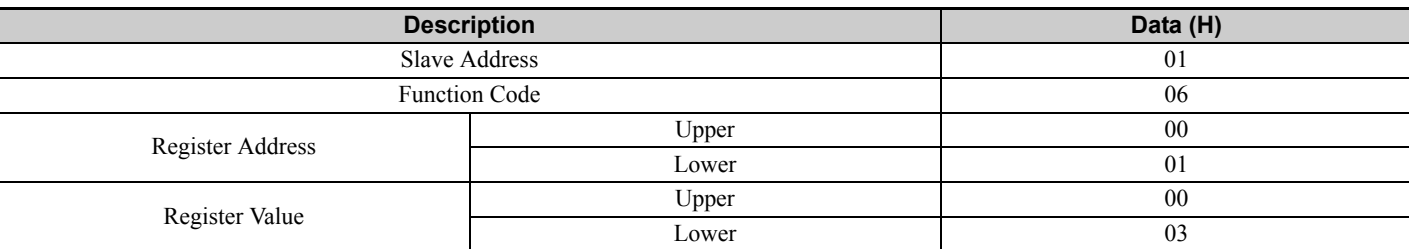

#### **Table 22 Example Write Single Register Command**

#### **Table 23 Example Write Single Register Response**

<span id="page-27-1"></span>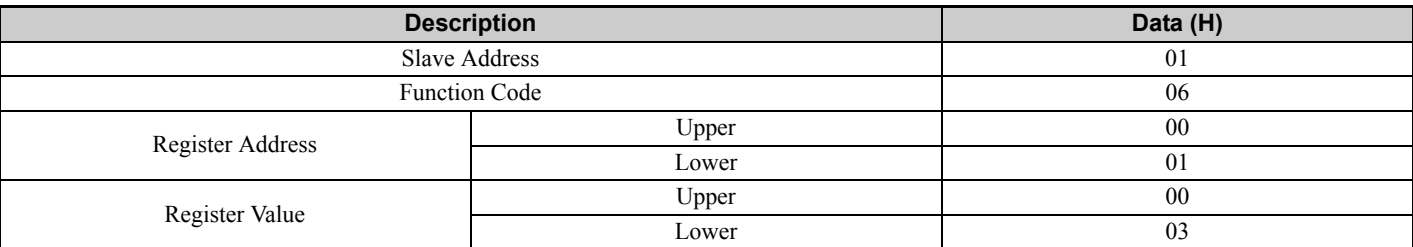

#### **Table 24 Example Write Single Register Error Response**

<span id="page-27-2"></span>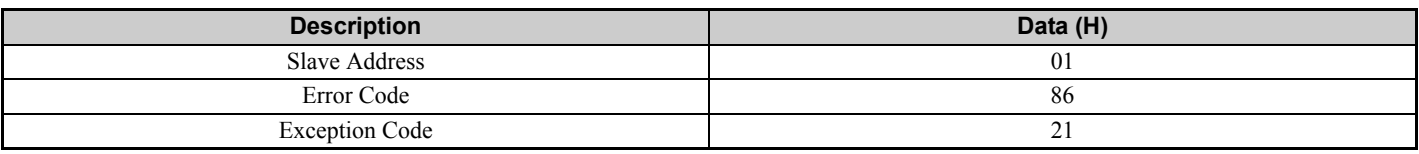

### ■ 16 (10 H) Write Multiple Registers

This function code is used to write to a contiguous block of registers in the drive. The command specifies the starting register address, the number of registers and the values to be written. The command packs two bytes per register. For each register in the command the first byte contains the most significant bits and the second byte contains the least significant bits. The normal response returns the function code, starting address and quantity of registers written.

#### **Table 25 Write Multiple Register Command**

<span id="page-27-3"></span>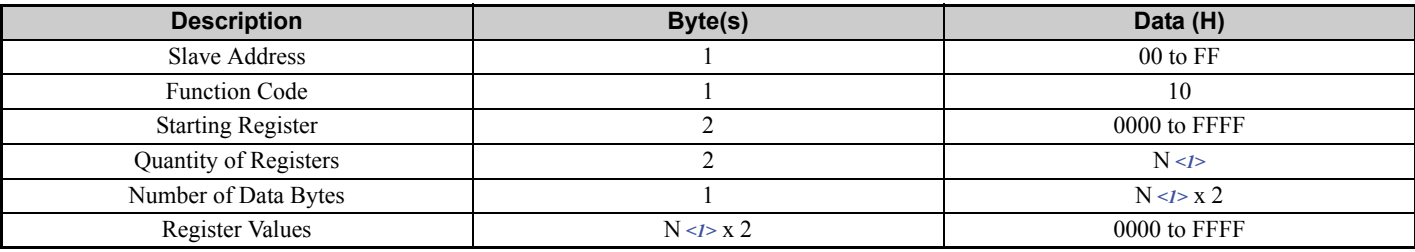

 $\langle 1 \rangle$  N = Quantity of Registers (range is 1 - 16)

#### **Table 26 Write Multiple Register Response**

<span id="page-27-4"></span>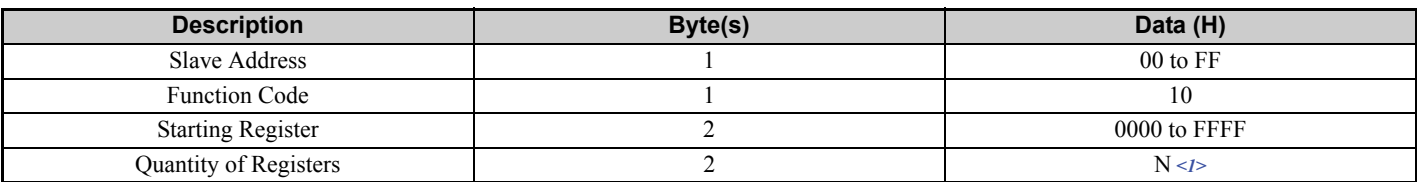

 $\langle 1 \rangle$  N = Quantity of Registers

#### **Table 27 Write Multiple Register Error Response**

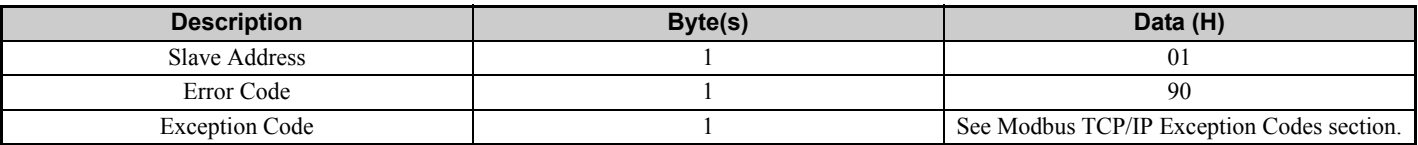

#### **Examples of Multiple Register Write Command**

*[Table 28](#page-28-0)* lists command examples when writing register values 0001H and 0258H to register addresses 0001H and 0002H in a drive with the slave address (unit identifier) 01H.

*[Table 29](#page-28-1)* shows examples of responses indicating that the write command has been executed successfully. The command specifies the beginning of the register address and the number of registers.

*[Table 30](#page-28-2)* shows examples of an error response when writing to a register. The exception code is 02H (indicating a register number error).

<span id="page-28-0"></span>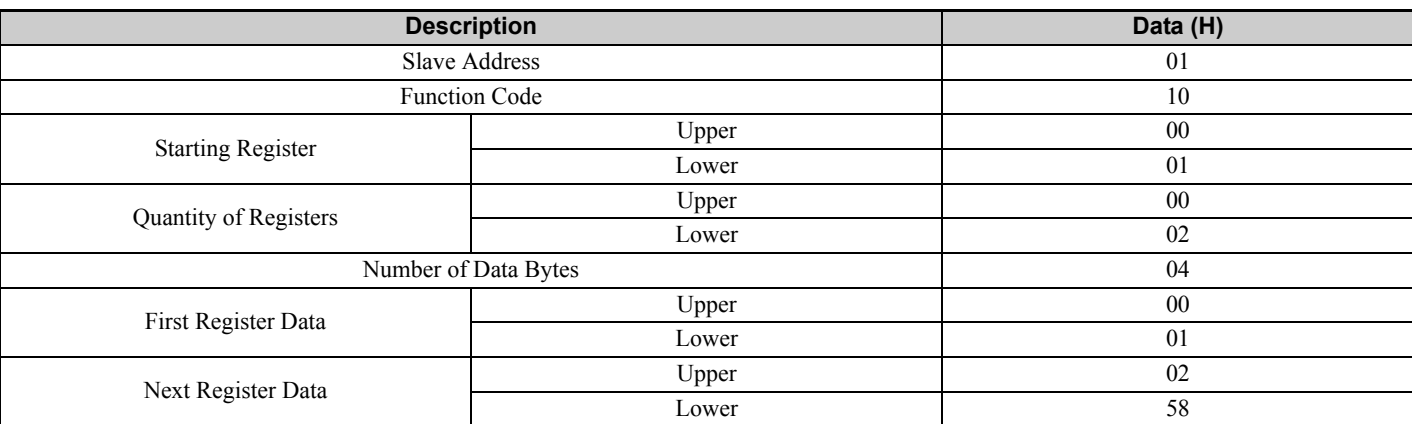

#### **Table 28 Example Write Multiple Registers Command**

## **Table 29 Example Write Multiple Registers Response**

<span id="page-28-1"></span>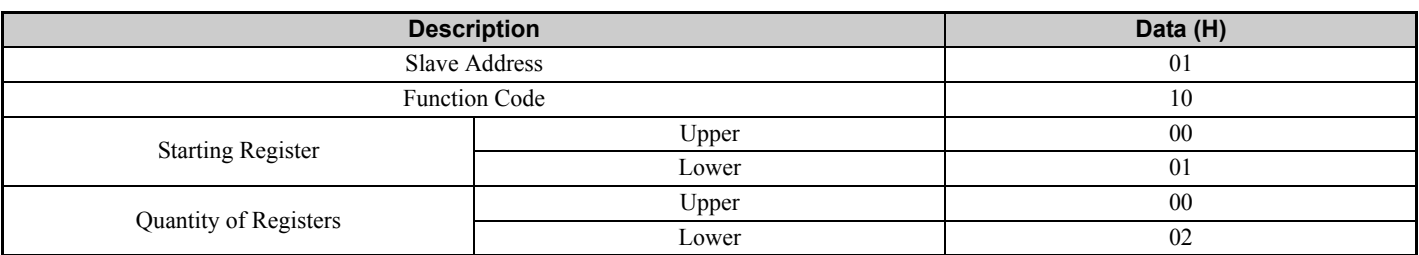

#### **Table 30 Example Write Multiple Registers Error Response**

<span id="page-28-2"></span>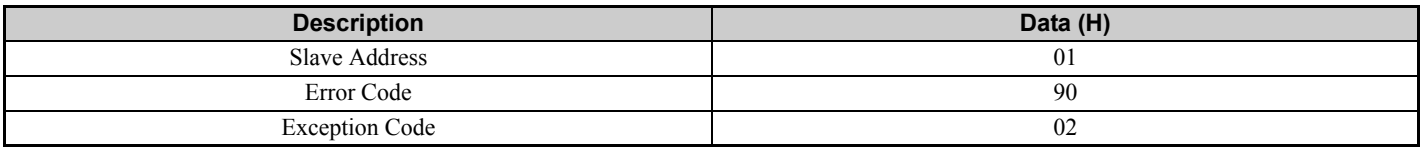

# **23 (17 H) Read/Write Multiple Registers**

This function code performs a combination of one read operation and one write operation in a single Modbus TCP/IP transaction. The write operation is performed before the read. The command specifies the starting read address, quantity of contiguous registers to read, starting write address, quantity of contiguous registers to write and the values to be written. The normal response contains the values of the registers that were read.

For both the address and the values, the first byte contains the most significant bits and the second byte contains the least significant bits.

#### **Table 31 Read/Write Multiple Registers Command**

<span id="page-28-3"></span>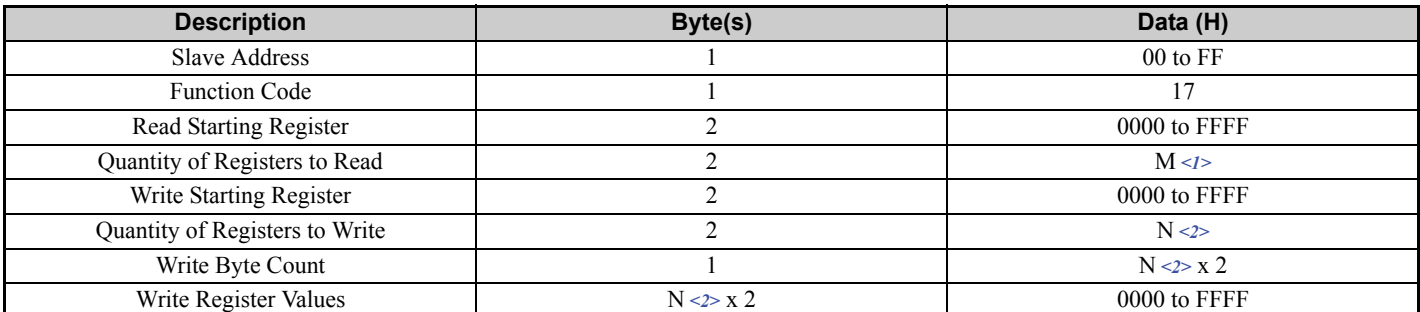

 $\leq$ 1> M = Quantity of Registers to Read (range is 1 - 16)

 $\langle 2 \rangle$  N = Quantity of Registers to Write (range is 1 - 16)

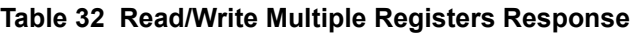

<span id="page-29-0"></span>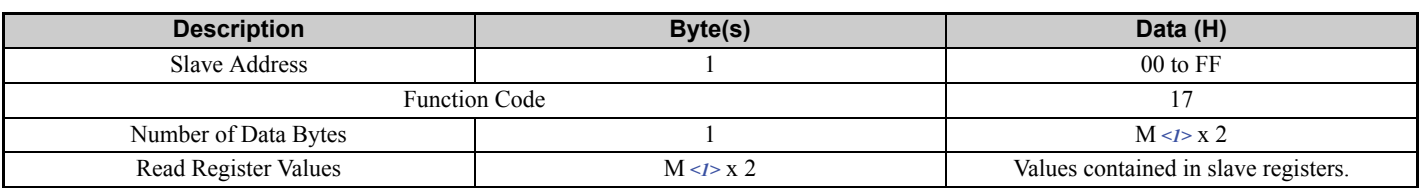

 $\leq$ 1> M = Quantity of Registers to Read.

#### **Table 33 Read/Write Multiple Registers Error Response**

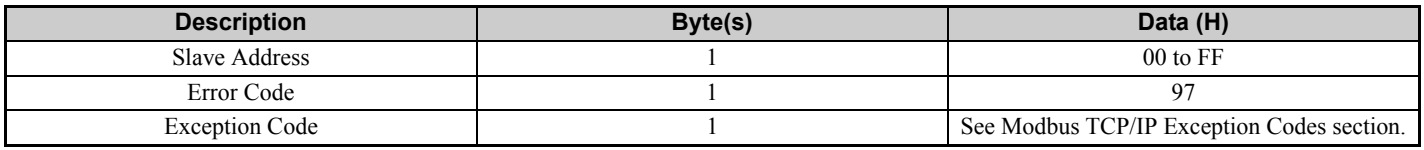

#### **Read/Write Multiple Registers**

*[Table 34](#page-29-1)* lists command examples when reading registers 0001H and 0002H and then writing register values 0103H and 0258H to register addresses 0102H and 0103H in a drive with the slave address (unit identifier) 01H.

*[Table 35](#page-29-2)* shows examples of responses indicating that the read/write multiple registers command has been executed successfully. Read data 1 contains the value of register address 0001H (0001H). Read data 2 contains the value of the register address 0002H (0002H).

*[Table 36](#page-29-3)* shows examples of an error response when the command to read and write to multiple registers has failed. The exception code is 02H (indicating a register number error).

#### **Table 34 Example Read/Write Multiple Registers Command**

<span id="page-29-1"></span>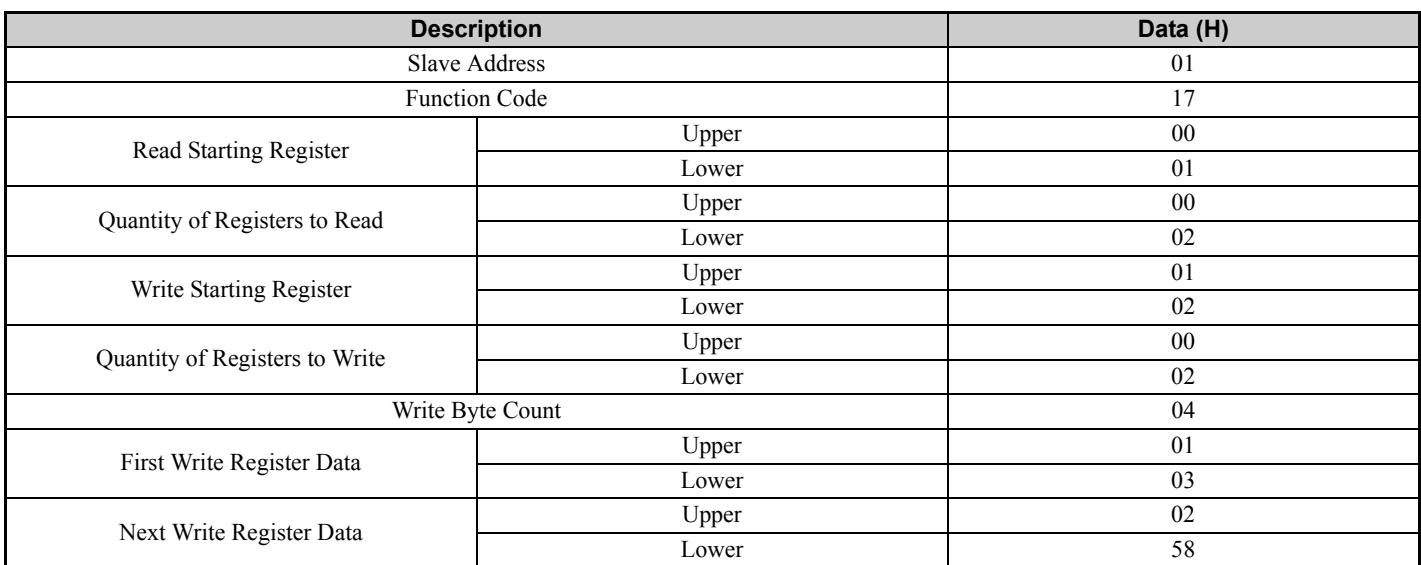

#### **Table 35 Example Read/Write Multiple Registers Response**

<span id="page-29-2"></span>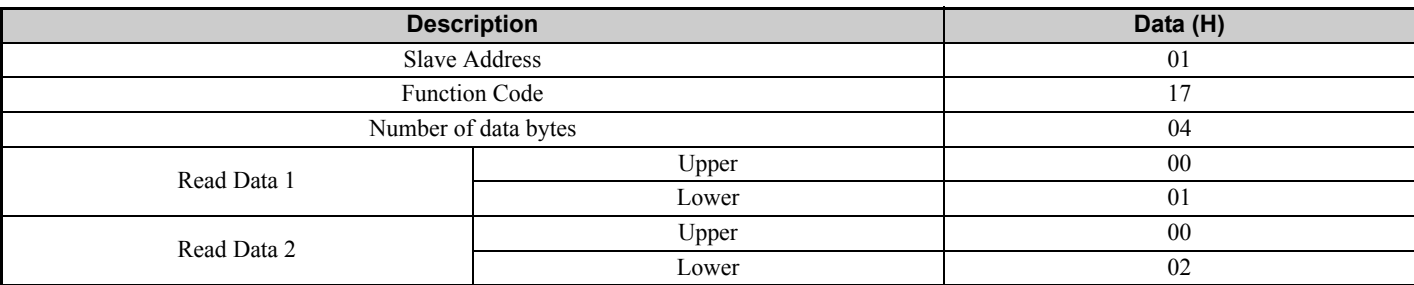

#### **Table 36 Example Read/Write Multiple Registers Error Response**

<span id="page-29-3"></span>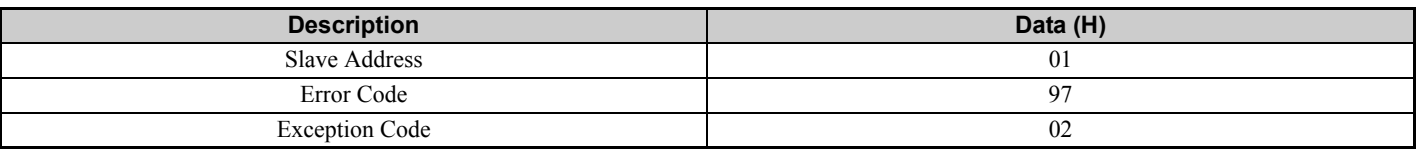

# **Modbus TCP/IP Exception Codes**

An error may occur when the option responds to a command. The response message will contain one of the Error Codes defined in *[Table 37](#page-30-0)*.

<span id="page-30-0"></span>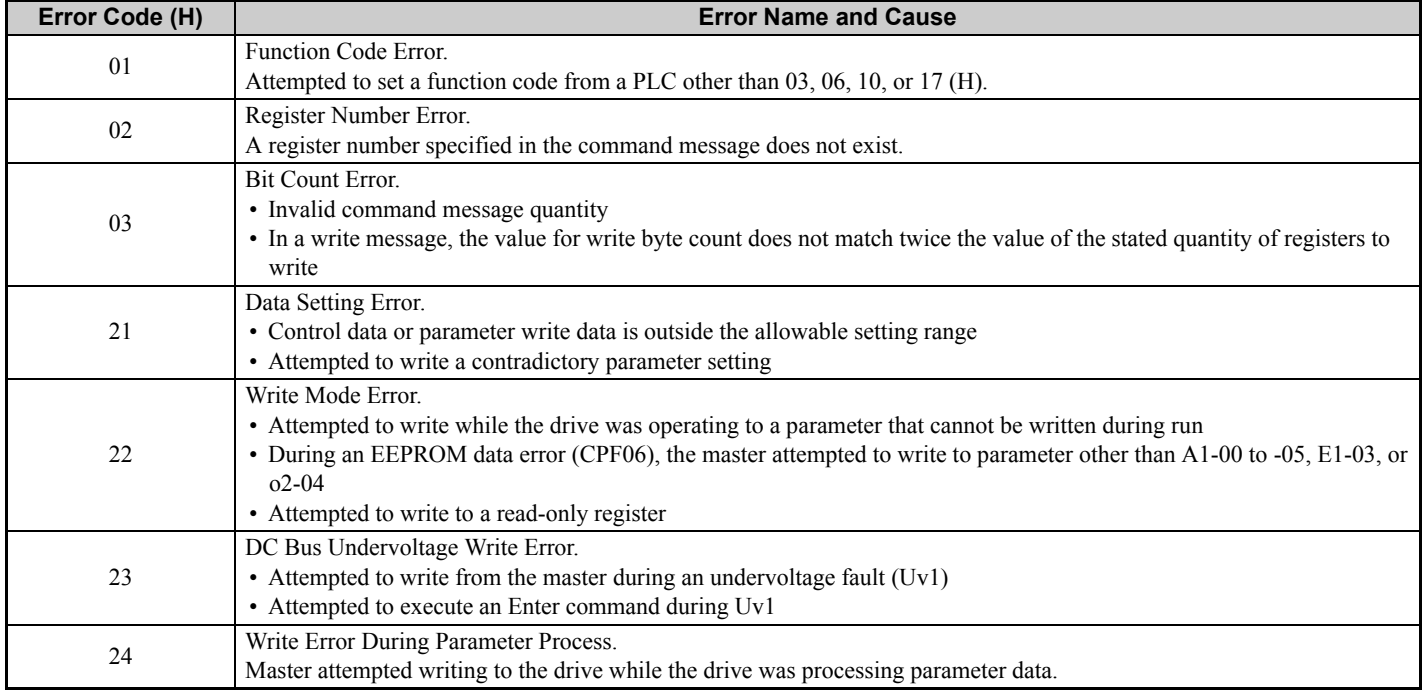

#### **Table 37 Modbus TCP/IP Exception Codes**

# ◆ Control Connection Timeout

The option has a safety feature that declares a fault if communications between the master and drive is lost after the master commanded the drive to run.

A controlled connection is defined as one in which a master commands the drive by writing to register 01H. After this write, the option will begin a timer. The timer will be reset upon subsequent writes to register 01H. If the timer exceeds the value programmed in drive parameter F7-16, then the option will declare a BUS ERROR to the drive. A value of 0 in F7-16 means that the timeout is disabled.

The drive reaction to a BUS ERROR is programmable through drive parameter F6-01.

# <span id="page-31-0"></span>**8 Web Interface**

The web server interface to the drive option allows management of diagnostic information through a standard web browser. The embedded web pages include:

- Main page (Information)
- Drive Status page (Status, Monitor and Fault History)
- Network Monitor page (Network Monitor)

# **Main Page (Information)**

The embedded main page shows basic option information such as IP address, MAC address, and firmware version. This page also shows the status of the option and provides links to the other embedded web pages.

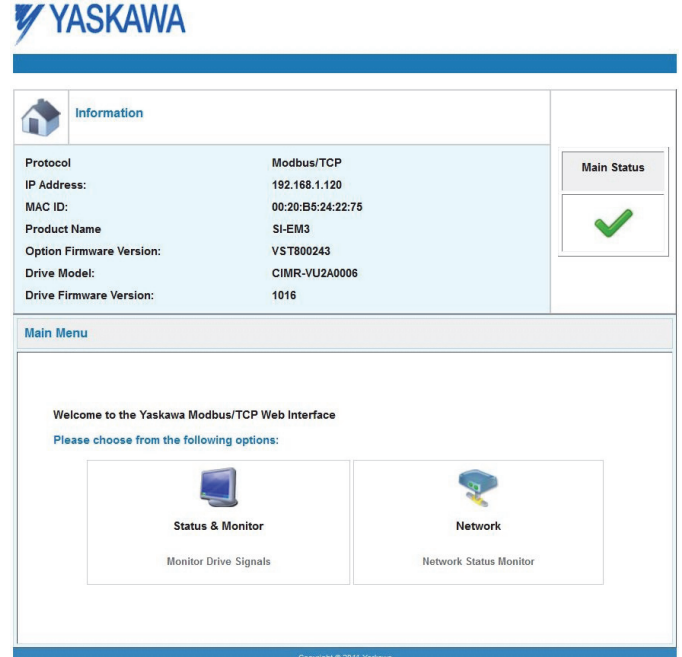

**Figure 21 Main Page View**

# **Drive Status Page (Status, Monitor and Fault History)**

The embedded drive status page shows basic I/O information and drive state information.

|                             | <b>Status, Monitor and Fault History</b> |      |                              |           |                               |     |     |
|-----------------------------|------------------------------------------|------|------------------------------|-----------|-------------------------------|-----|-----|
| <b>Drive Signals</b>        |                                          |      |                              |           |                               |     |     |
| Stopped<br>On               |                                          |      | Forward                      | On        | Alarm                         | Off |     |
| Off<br>Running              |                                          |      | Reverse                      | Off       | Fault                         | Off |     |
| <b>Drive Signals</b>        |                                          |      | <b>Multi-function Inputs</b> |           | <b>Multi-function Outputs</b> |     |     |
| Frequency Ref.<br>0.00 Hz   |                                          |      | Terminal S1                  | Off       | Output MA/MB-MC               |     | Off |
| Output Frequency            | $0.00$ Hz                                |      | Terminal S2                  | Off       | Output P1 - PC                |     | Off |
| Output Current              | 0.0                                      | А.   | <b>Terminal S3</b>           | Off       | Output P2 - PC                |     | Off |
| DC Bus Voltage              | 316                                      | VDC. | Terminal S4                  | Off       |                               |     |     |
| <b>Torque Ref</b>           | <b>NA</b>                                | %    | <b>Terminal S5</b>           | Off       |                               |     |     |
|                             |                                          |      | <b>Terminal S6</b>           | Off       |                               |     |     |
|                             |                                          |      | Terminal S7                  | Off       |                               |     |     |
|                             |                                          |      | <b>Terminal S8</b>           | <b>NA</b> |                               |     |     |
|                             |                                          |      | Terminal S9                  | <b>NA</b> |                               |     |     |
|                             |                                          |      | Terminal S10                 | <b>NA</b> |                               |     |     |
|                             |                                          |      | Terminal S11                 | <b>NA</b> |                               |     |     |
|                             |                                          |      | Terminal S12                 | <b>NA</b> |                               |     |     |
| <b>Analog Input Signals</b> |                                          |      |                              |           |                               |     |     |
| Input Terminal A1           | 43.3                                     | %    |                              |           |                               |     |     |

**Figure 22 Drive Status Page View**

# **Network Monitor Page (Network Monitor)**

The embedded network monitor page shows the status of the option network traffic and open I/O connections.

# **YYASKAWA**

|                    | <b>Network Monitor</b>     |          |                 |          |                 |          |  |
|--------------------|----------------------------|----------|-----------------|----------|-----------------|----------|--|
| <b>Diagnostics</b> |                            |          |                 |          |                 |          |  |
| Msq. TX OK         |                            | 4430     | Msg. TX Dropped | $\bf{0}$ | Msg. TX Errors  | $\bf{0}$ |  |
| Msg. Rx OK         |                            | 5611     | Msg. Rx Dropped | 0        | Msg. RX Errors  | 0        |  |
|                    | <b>Current Connections</b> | $\bf{0}$ | Collisions      | 0        | <b>TX Retry</b> | 0        |  |
|                    |                            |          |                 |          |                 |          |  |

**Figure 23 Network Monitor Page View**

**Table 38 Network Monitor Explanations**

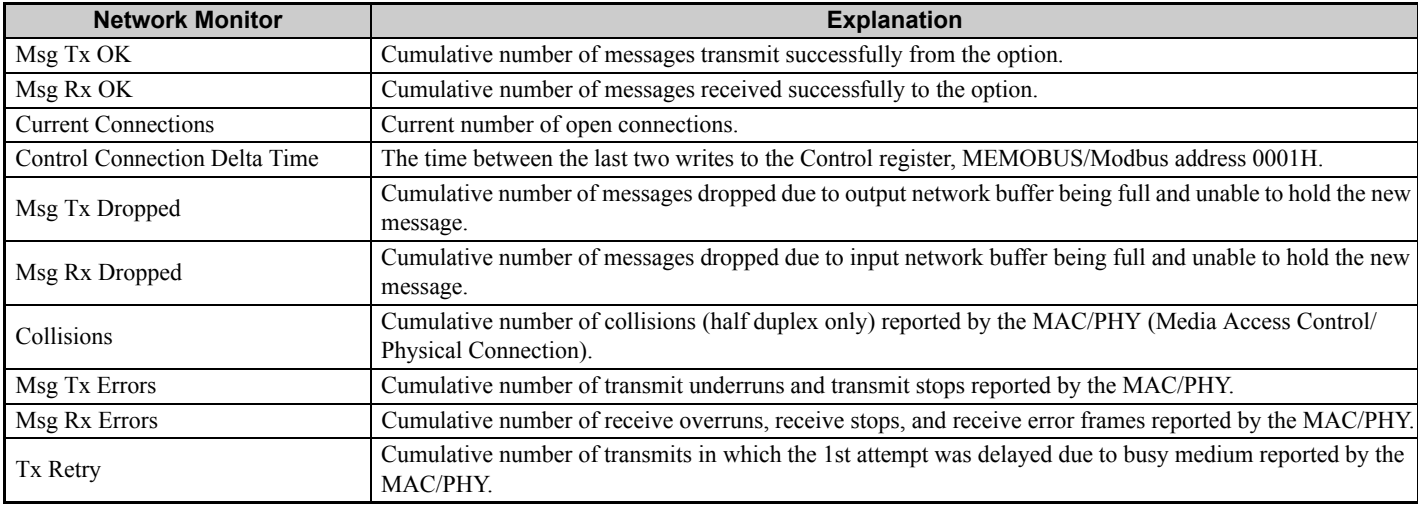

**Note:** Cumulative counters are reset when the power supply is cycled.

# <span id="page-33-0"></span>**9 Troubleshooting**

# **Drive-Side Error Codes**

Drive-side error codes appear on the drive digital operator. Causes of the errors and corrective actions are listed in *[Table 39](#page-33-1)*. For additional error codes that may appear on the drive digital operator, refer to the drive Technical Manual.

# **Faults**

Both bUS (Option communication error) and EF0 (External fault input from the option) can appear as an alarm or as a fault. When a fault occurs, the digital operator ALM LED remains lit. When an alarm occurs, the ALM LED flashes.

If communication stops while the drive is running, use the following questions as a guide to help remedy the fault:

- Is the option properly installed?
- Is the communication line properly connected to the option? Is it loose?
- Is the controller program working? Has the controller/PLC CPU stopped?
- <span id="page-33-1"></span>• Did a momentary power loss interrupt communications?

#### **Table 39 Fault Display and Possible Solutions**

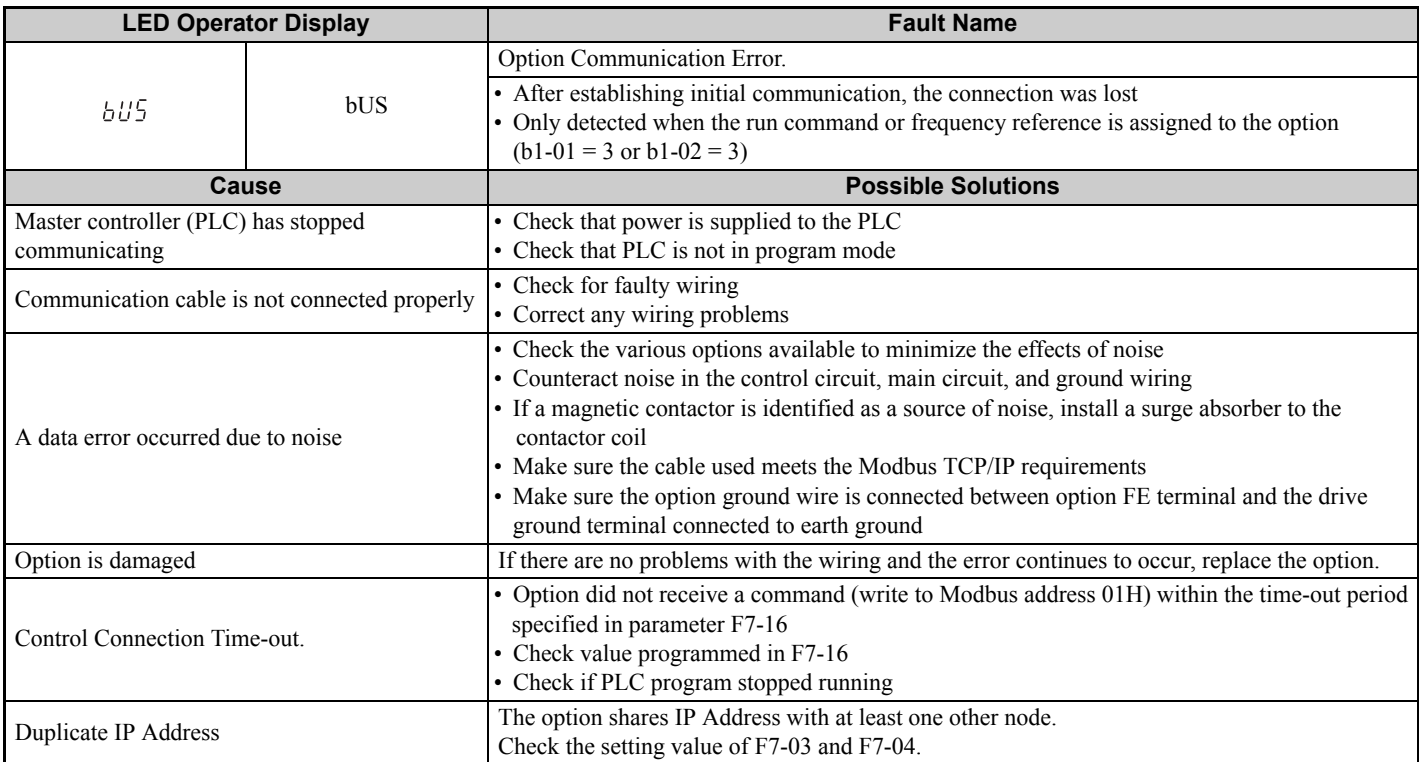

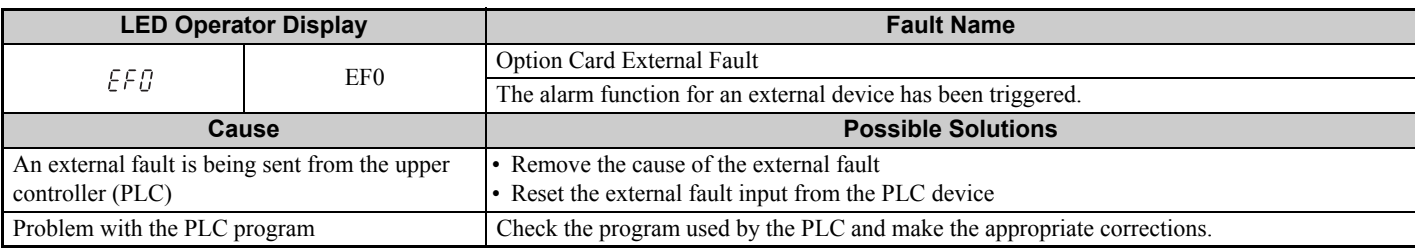

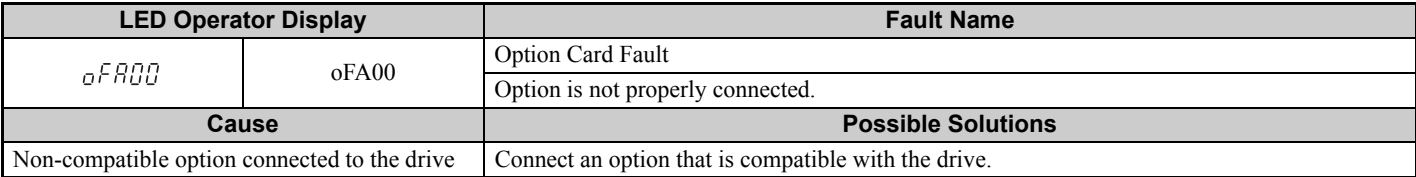

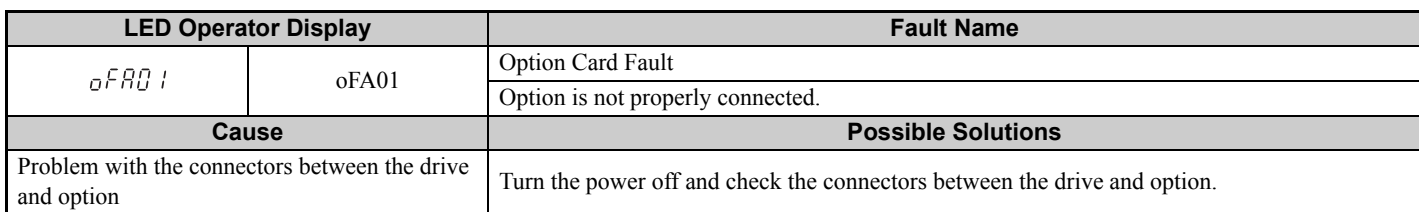

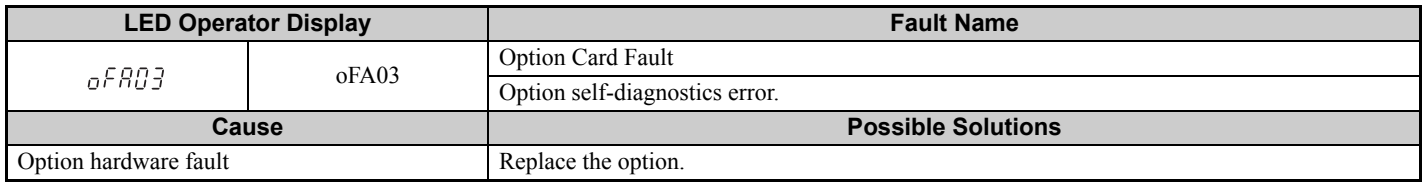

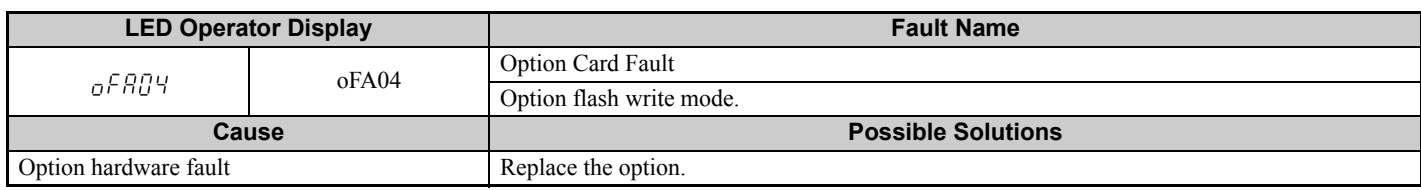

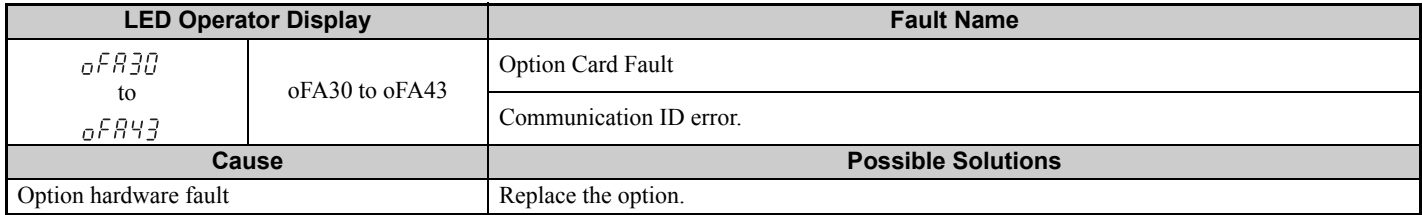

# **Minor Faults and Alarms**

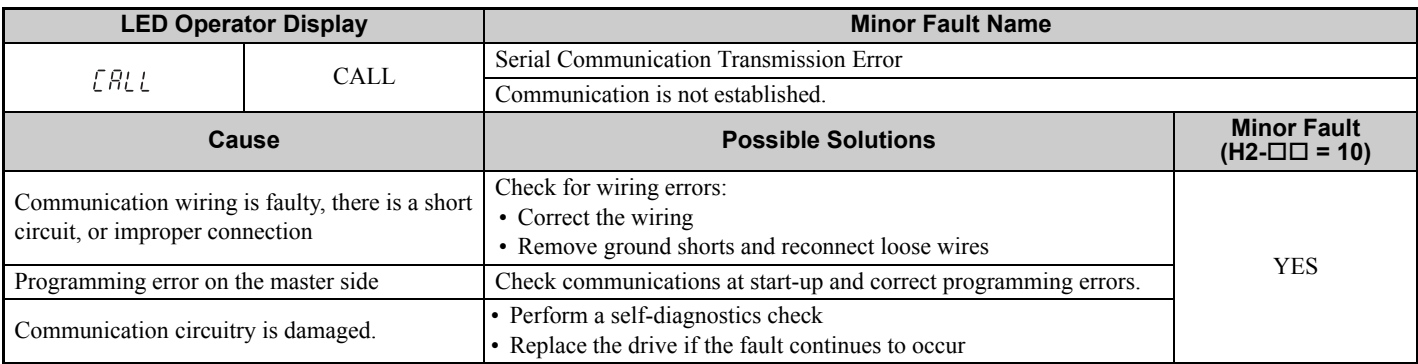

# **Option Fault Monitors U6-98 and U6-99**

The option can declare error/warning conditions via drive monitor parameters on the drive digital operator as shown in *[Table 40](#page-34-0)*.

<span id="page-34-0"></span>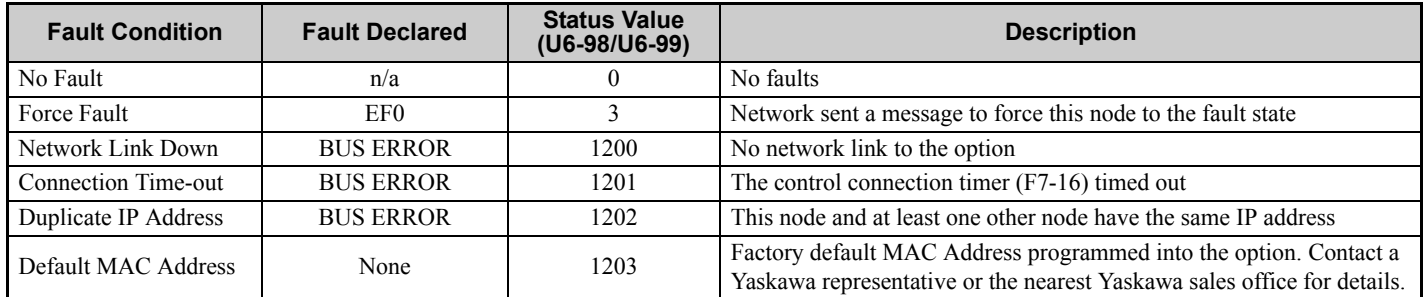

### **Table 40 Option Fault Monitor Descriptions**

### **9 Troubleshooting**

Two drive monitor parameters, U6-98 and U6-99, assist the user in network troubleshooting.

- U6-98 displays the first declared fault since the last power cycle. U6-98 is only cleared upon drive power-up.
- U6-99 displays the present option status. U6-99 is cleared upon a network-issued fault reset and upon power-up.

If another fault occurs while the original fault is still active, parameter U6-98 retains the original fault value and U6-99 stores the new fault status value.

# <span id="page-36-0"></span>**10 Specifications**

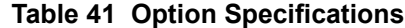

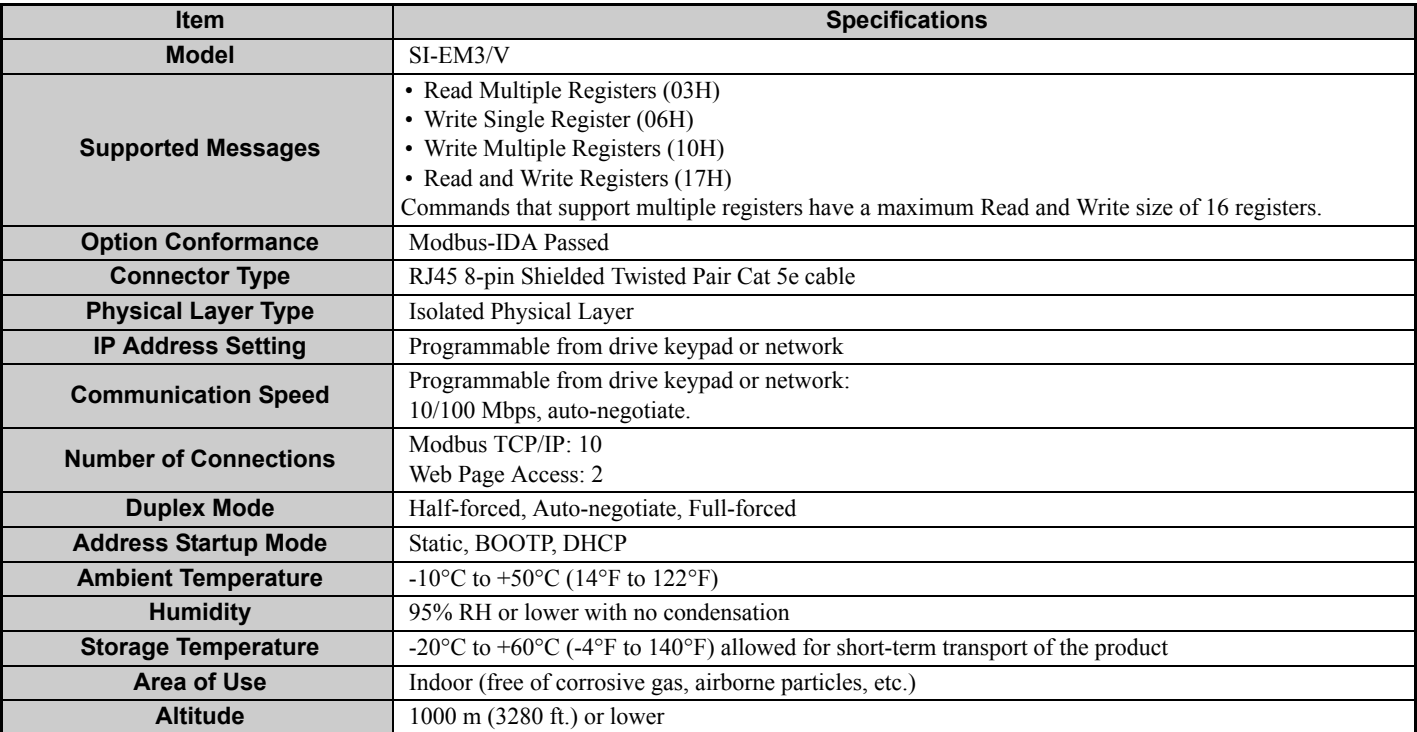

# **Revision History**

Revision dates and manual numbers appear on the bottom of the back cover.

MANUAL NO. SIEP C730600 59B <1>

Published in Japan April 2018 - Revision number

- Date of publication

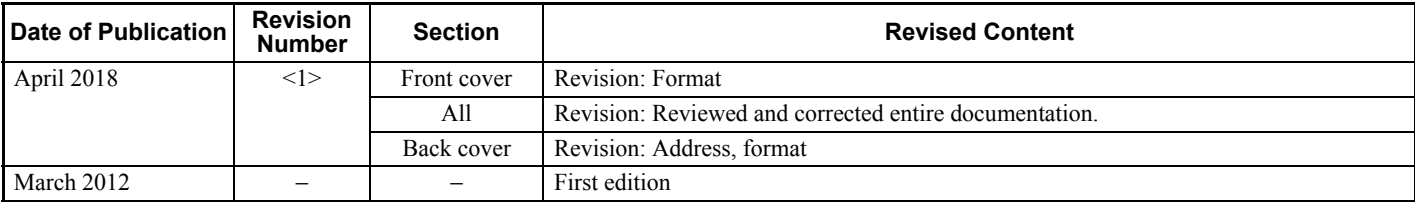

# Modbus TCP/IP YASKAWA AC Drive-V1000 Option Technical Manual

**DRIVE CENTER (INVERTER PLANT)**<br>2-13-1, Nishimiyaichi, Yukuhashi, Fukuoka, 824-8511, Japan<br>Phone: +81-930-25-2548 Fax: +81-930-25-3431 http://www.yaskawa.co.jp

**YASKAWA ELECTRIC CORPORATION**<br>New Pier Takeshiba South Tower, 1-16-1, Kaigan, Minatoku, Tokyo, 105-6891, Japan<br>Phone: +81-3-5402-4502 Fax: +81-3-5402-4580 http://www.yaskawa.co.jp

**YASKAWA AMERICA, INC.**<br>2121, Norman Drive South, Waukegan, IL 60085, U.S.A.<br>Phone: +1-800-YASKAWA (927-5292) or +1-847-887-7000 Fax: +1-847-887-7310 http://www.yaskawa.com

**YASKAWA ELÉTRICO DO BRASIL LTDA.** 777, Avenida Piraporinha, Diadema, São Paulo, 09950-000, Brasil Phone: +55-11-3585-1100 Fax: +55-11-3585-1187 http://www.yaskawa.com.br

**YASKAWA EUROPE GmbH**<br>Hauptstraβe 185, 65760 Eschborn, Germany<br>Phone: +49-6196-569-300 Fax: +49-6196-569-398<br>http://www.yaskawa.eu.com E-mail: info@yaskawa.eu.com

**YASKAWA ELECTRIC KOREA CORPORATION**<br>35F, Three IFC, 10 Gukjegeumyung-ro, Yeongdeungpo-gu, Seoul, 07326, Korea<br>Phone: +82-2-784-7844 Fax: +82-2-784-8495 http://www.yaskawa.co.kr

**YASKAWA ELECTRIC (SINGAPORE) PTE. LTD.** 151, Lorong Chuan, #04-02A, New Tech Park, 556741, Singapore Phone: +65-6282-3003 Fax: +65-6289-3003 http://www.yaskawa.com.sg

**YASKAWA ELECTRIC (THAILAND) CO., LTD.**<br>59, 1st-5th Floor, Flourish Building, Soi Ratchadapisek 18, Ratchadapisek Road, Huaykwang, Bangkok, 10310, Thailand<br>Phone: +66-2-017-0099 Fax: +66-2-017-0799 http://www.yaskawa.co.th

**YASKAWA ELECTRIC (CHINA) CO., LTD.** 22F, One Corporate Avenue, No.222, Hubin Road, Shanghai, 200021, China Phone: +86-21-5385-2200 Fax: +86-21-5385-3299 http://www.yaskawa.com.cn

**YASKAWA ELECTRIC (CHINA) CO., LTD. BEIJING OFFICE** Room 1011, Tower W3 Oriental Plaza, No. 1, East Chang An Ave., Dong Cheng District, Beijing, 100738, China Phone: +86-10-8518-4086 Fax: +86-10-8518-4082

#### **YASKAWA ELECTRIC TAIWAN CORPORATION**

12F, No. 207, Sec. 3, Beishin Rd., Shindian Dist., New Taipei City 23143, Taiwan Phone: +886-2-8913-1333 Fax: +886-2-8913-1513 or +886-2-8913-1519 http://www.yaskawa.com.tw

#### **YASKAWA INDIA PRIVATE LIMITED**

#17/A, Electronics City, Hosur Road, Bangalore, 560 100 (Karnataka), India Phone: +91-80-4244-1900 Fax: +91-80-4244-1901 http://www.yaskawaindia.in

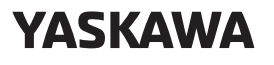

**YASKAWA ELECTRIC CORPORATION** 

In the event that the end user of this product is to be the military and said product is to be employed in any weapons systems or the manufacture thereof, the export will fall under the relevant regulations as stipulated in the Foreign Exchange and Foreign<br>Trade Regulations. Therefore, be sure to follow all procedures and submit all relevant<br>documentation according to any and all rules, regulati Specifications are subject to change without notice for ongoing product modifications and improvements.

© 2012 YASKAWA ELECTRIC CORPORATION

Published in Japan April 2018 MANUAL NO. SIEP C730600 59B <1>-0 17-4-18